## **Dell S3422DW Οδηγός χρήστη**

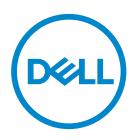

**Μοντέλο οθόνης: S3422DW Κανονιστικό μοντέλο: S3422DWc**

- **ΣΗΜΕΙΩΣΗ: Η ΣΗΜΕΙΩΣΗ υποδεικνύει σημαντικές πληροφορίες που σας βοηθούν να κάνετε καλύτερη χρήση του υπολογιστή σας.**
- **ΠΡΟΣΟΧΗ: Η ΠΡΟΣΟΧΗ υποδεικνύει πιθανή βλάβη στο υλικό ή απώλεια δεδομένων εάν δεν ακολουθούνται οι οδηγίες.**
- **ΠΡΟΕΙΔΟΠΟΙΗΣΗ: Η ΠΡΟΕΙΔΟΠΟΙΗΣΗ υποδηλώνει πιθανή ζημία σε ιδιοκτησία, σωματικές βλάβες ή θάνατο.**

Copyright © 2021 Dell Inc. ή οι θυγατρικές της. Διατηρούνται όλα τα δικαιώματα. Τα Dell, EMC και άλλα εμπορικά σήματα αποτελούν εμπορικά σήματα της Dell Inc. ή των θυγατρικών της. Άλλα εμπορικά σήματα μπορεί να αποτελούν εμπορικά σήματα των αντίστοιχων κατόχων τους.

 $2021 - 04$ 

Αναθ. A01

# **Περιεχόμενα**

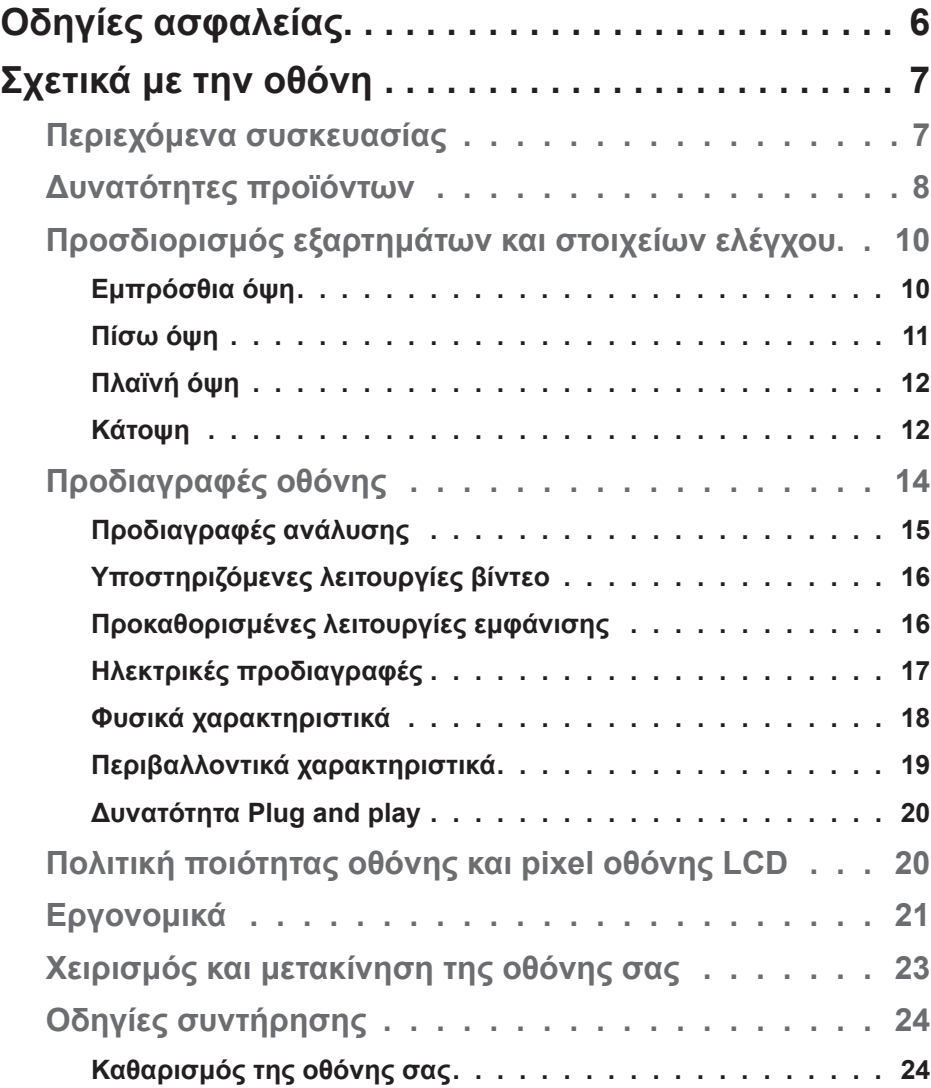

│ **3**

DELL

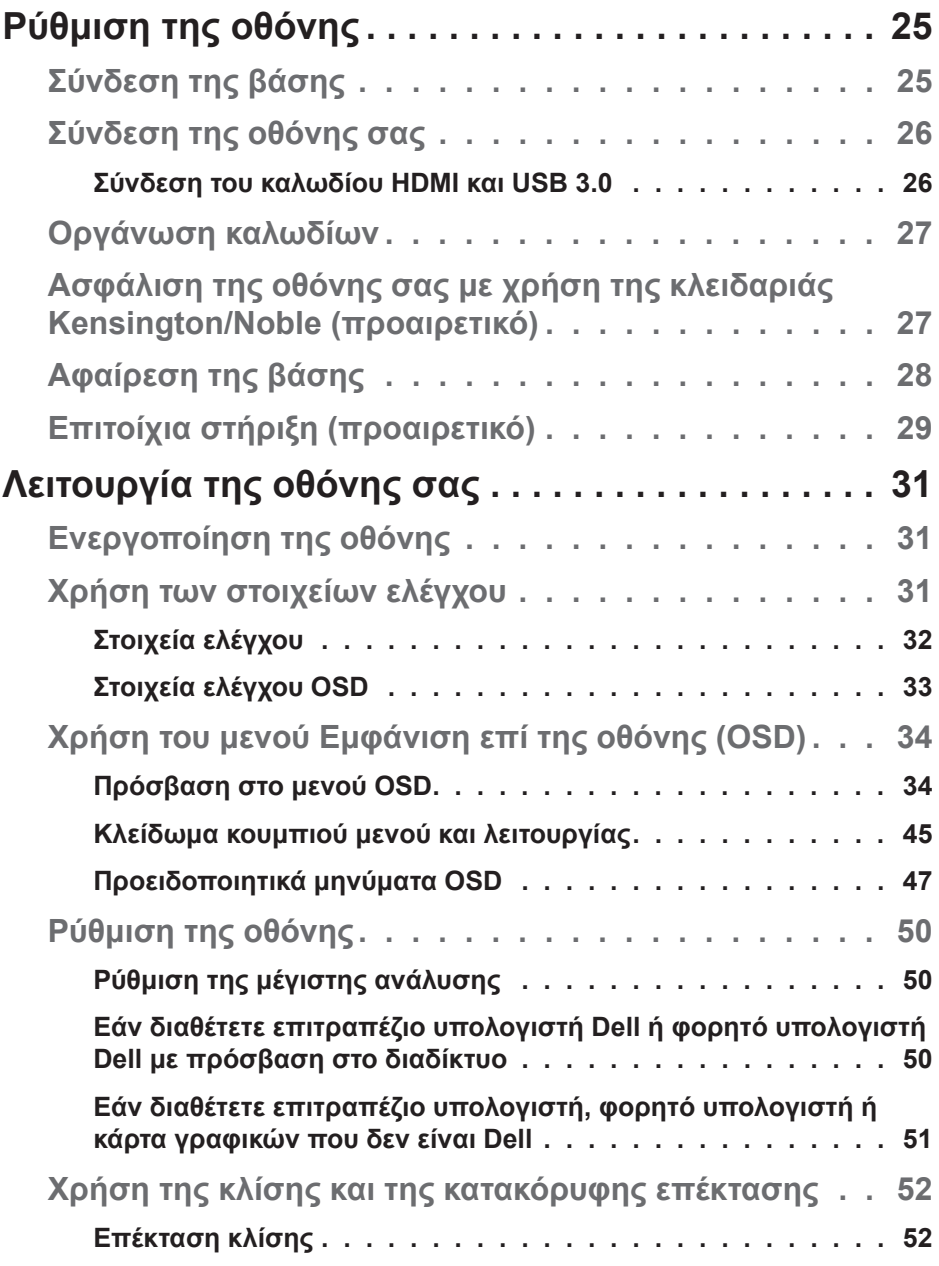

 $\bigcirc$ 

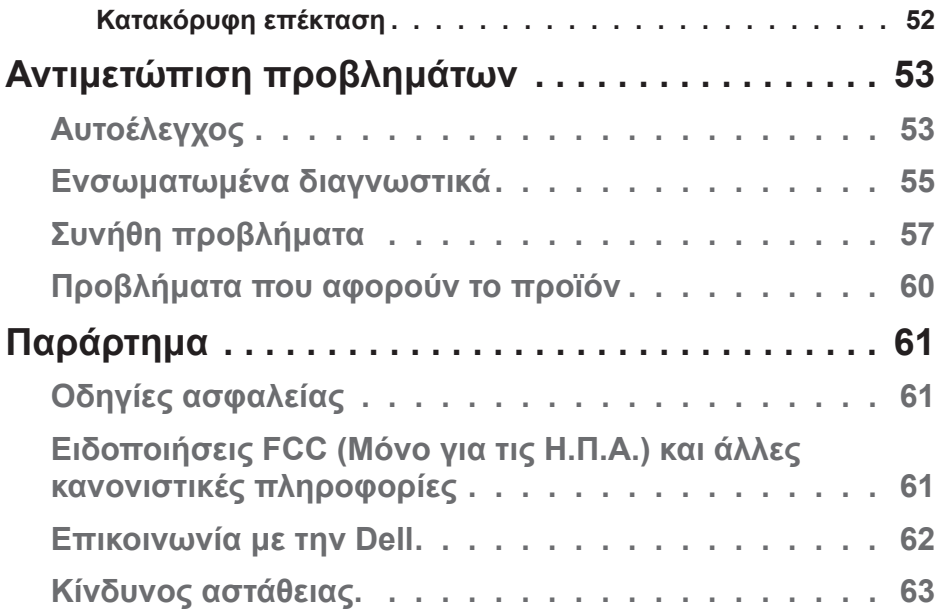

**DELL** 

## <span id="page-5-0"></span>**Οδηγίες ασφαλείας**

- **ΠΡΟΣΟΧΗ: Η χρήση στοιχείων ελέγχων, προσαρμογών ή διαδικασιών διαφορετικών από εκείνες που ορίζονται στην παρούσα τεκμηρίωση μπορεί να οδηγήσει σε έκθεση σε ηλεκτροπληξία, ηλεκτρικούς κινδύνους ή/και μηχανικούς κινδύνους.**
- ∞ Τοποθετήστε την οθόνη σε σταθερή επιφάνεια και χειριστείτε την με προσοχή. Η οθόνη είναι εύθραυστη και μπορεί να υποστεί βλάβη σε περίπτωση πτώσης ή απότομου χτυπήματος.
- ∞ Πάντα να βεβαιώνεστε ότι η οθόνη σας είναι κατάλληλη για λειτουργία µε την ισχύ AC που υπάρχει στην τοποθεσία σας.
- ∞ Διατηρήστε την οθόνη σε θερμοκρασία δωματίου. Οι συνθήκες υπερβολικού κρύου ή ζέστης μπορεί να έχουν δυσμενείς επιπτώσεις στους υγρούς κρυστάλλους της οθόνης.
- ∞ Μην υποβάλετε την οθόνη σε ισχυρές δονήσεις ή συνθήκες υψηλής πρόσκρουσης. Για παράδειγμα, μην τοποθετείτε την οθόνη μέσα σε πορτμπαγκάζ αυτοκινήτου.
- ∞ Αποσυνδέετε την οθόνη όταν πρόκειται να μείνει αχρησιμοποίητη για μεγάλο χρονικό διάστημα.
- ∞ Για αποφυγή ηλεκτροπληξίας, μην επιχειρήσετε να αφαιρέσετε τυχόν κάλυμμα ή να αγγίξετε το εσωτερικό της οθόνης.

**DGL** 

## <span id="page-6-0"></span>**Σχετικά με την οθόνη**

## **Περιεχόμενα συσκευασίας**

Η οθόνη σας αποστέλλεται με τα παρακάτω στοιχεία. Βεβαιωθείτε ότι έχετε λάβει όλα τα στοιχεία και ανατρέξτε στην ενότητα [Επικοινωνία με την Dell](#page-61-1) για περισσότερες πληροφορίες εάν κάτι λείπει.

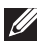

**ΣΗΜΕΙΩΣΗ: Ορισμένα αντικείμενα ενδέχεται να είναι προαιρετικά και να μην αποστέλλονται με την οθόνη σας. Κάποιες δυνατότητες ή μέσα ενδέχεται να μην είναι διαθέσιμα σε ορισμένες χώρες.**

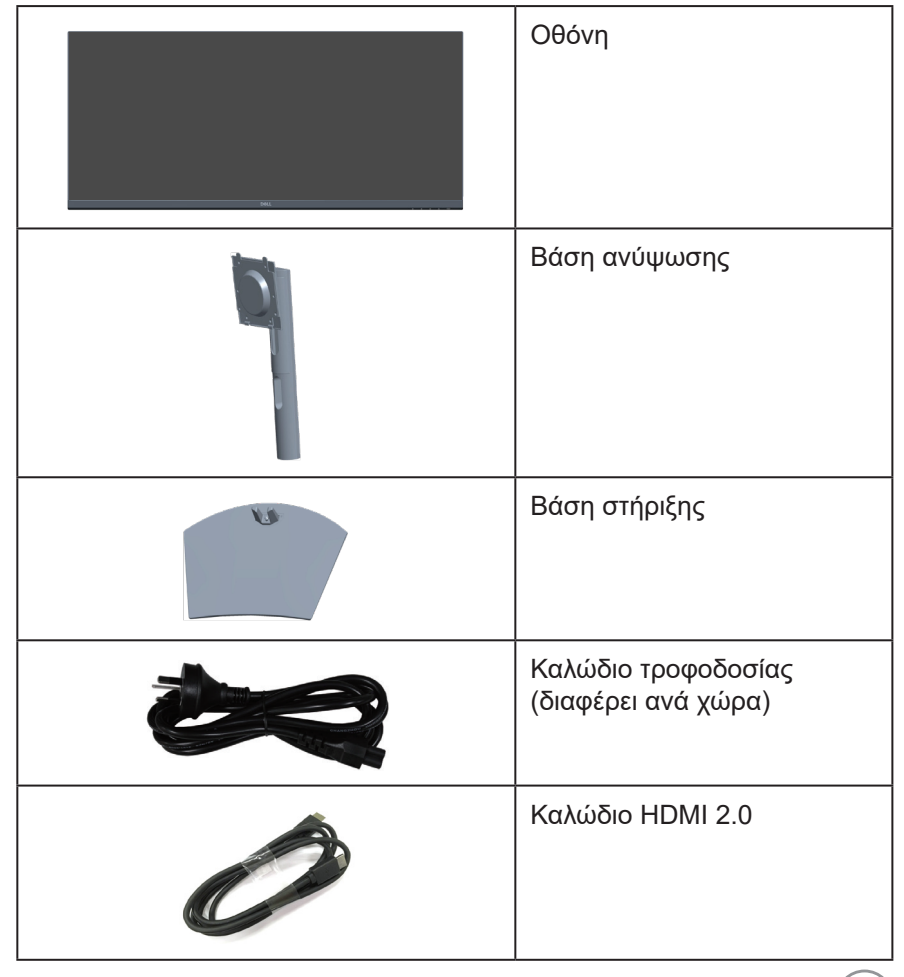

DELI

<span id="page-7-0"></span>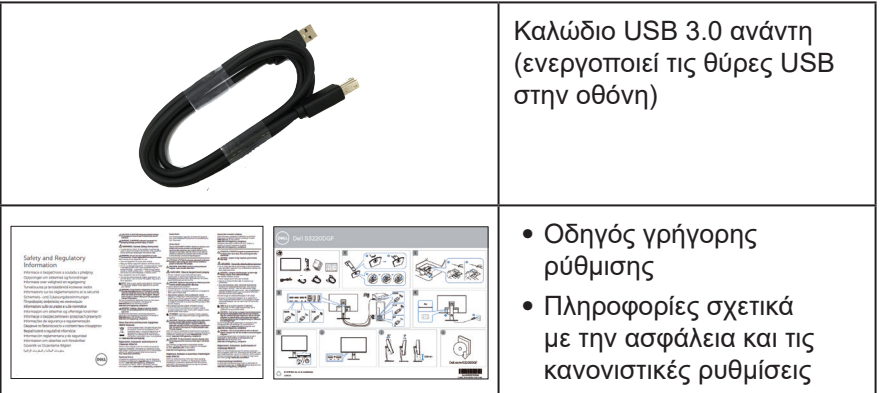

## **Δυνατότητες προϊόντων**

Η οθόνη Dell S3422DW έχει ενεργή μήτρα, τρανζίστορ λεπτής μεμβράνης (TFT), Οθόνη υγρών κρυστάλλων (LCD), αντιστατικό και οπίσθιο φωτισμό LED. Τα χαρακτηριστικά της οθόνης περιλαμβάνουν:

- ∞ Οθόνη με δυνατότητα προβολής 86,42 cm (34,0 ίντσες) (μετρούμενα διαγωνίως). Ανάλυση 3440 x 1440, με υποστήριξη πλήρους οθόνης για χαμηλότερες αναλύσεις.
- ∞ Συμβατή με (AMD FreeSync™ ή No Sync), υψηλούς ρυθμούς ανανέωσης και γρήγορο χρόνο απόκρισης 4 ms.
- ∞ Υποστηρίζει 48 Hz σε 144 Hz (HDMI) και 48 Hz σε 164 Hz (DP) σε λειτουργία Freesync.
- ∞ Ενσωματωμένο ηχείο (5 W) x 2
- ∞ Γκάμα χρωμάτων 99% sRGB.
- ∞ Ψηφιακή συνδεσιμότητα με DP και HDMI.
- ∞ Εξοπλισμένη με 1 θύρα USB ανάντη και 2 θύρες USB κατάντη.
- ∞ Δυνατότητα σύνδεσης και αναπαραγωγής εάν υποστηρίζεται από τον υπολογιστή σας.
- ∞ Προσαρμογές εμφάνισης επί της οθόνης (OSD) για ευκολία ρύθμισης και βελτιστοποίηση της οθόνης.
- ∞ Αφαιρούμενη βάση στήριξης και οπές στερέωσης Video Electronics Standards Association (VESA™) 100 mm για εύκαμπτες λύσεις τοποθέτησης.
- ∞ Δυνατότητες προσαρμογής της κλίσης και του ύψους.

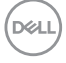

- ∞ Υποδοχή κλειδώματος ασφαλείας.
- ∞ ≤0,3 W σε κατάσταση αναμονής
- ∞ Περιλαμβάνεται το λογισμικό Dell Display Manager.
- ∞ Βελτιστοποίηση της άνεσης των ματιών με μια οθόνη χωρίς τρεμόπαιγμα. **ΠΡΟΕΙΔΟΠΟΙΗΣΗ**: **Τα πιθανά μακροπρόθεσμα αποτελέσματα της εκπομπής μπλε φωτός από την οθόνη μπορεί να προκαλέσουν βλάβη στα μάτια, όπως κόπωση των ματιών, ψηφιακή καταπόνηση των ματιών και ούτω καθεξής. Η λειτουργία ComfortView έχει σχεδιαστεί για να μειώσει την ποσότητα του μπλε φωτός που εκπέμπεται από την οθόνη για τη βελτιστοποίηση της άνεσης των ματιών.**

**ΠΡΟΕΙΔΟΠΟΙΗΣΗ**: **Εάν παρέχεται βύσμα προσάρτησης 3 ακίδων στο καλώδιο τροφοδοσίας, συνδέστε το καλώδιο σε μία πρίζα 3 ακίδων με γείωση. Μην απενεργοποιήσετε την ακίδα γείωσης του καλωδίου τροφοδοσίας, προσαρτώντας για παράδειγμα έναν προσαρμογέα 2 ακίδων. Η ακίδα γείωσης αποτελεί σημαντικό χαρακτηριστικό ασφαλείας.**

**ΠΡΟΕΙΔΟΠΟΙΗΣΗ**: **Τα πιθανά μακροπρόθεσμα αποτελέσματα της εκπομπής μπλε φωτός από την οθόνη μπορεί να προκαλέσουν βλάβη στα μάτια, όπως κόπωση των ματιών, ψηφιακή καταπόνηση των ματιών και ούτω καθεξής. Η λειτουργία ComfortView έχει σχεδιαστεί για να μειώσει την ποσότητα του μπλε φωτός που εκπέμπεται από την οθόνη για τη βελτιστοποίηση της άνεσης των ματιών.**

**ΠΡΟΕΙΔΟΠΟΙΗΣΗ**: **Επιβεβαιώστε ότι το σύστημα διανομής στην πραγματοποιούμενη εγκατάσταση μπορεί να παρέχει τον διακόπτη κυκλώματος με τιμές 120/240V, 20A (μέγιστη τιμή).**

**DGL** 

## <span id="page-9-0"></span>**Προσδιορισμός εξαρτημάτων και στοιχείων ελέγχου**

#### **Εμπρόσθια όψη**

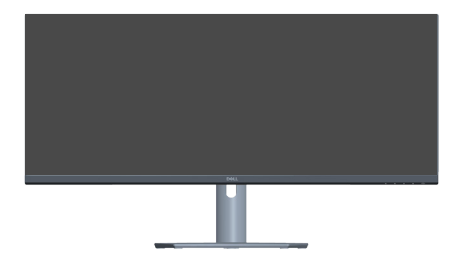

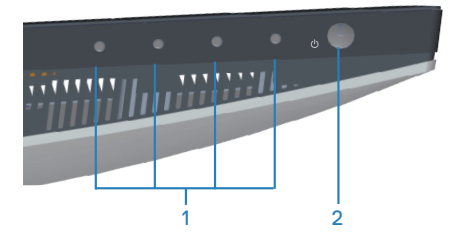

#### **Στοιχεία ελέγχου**

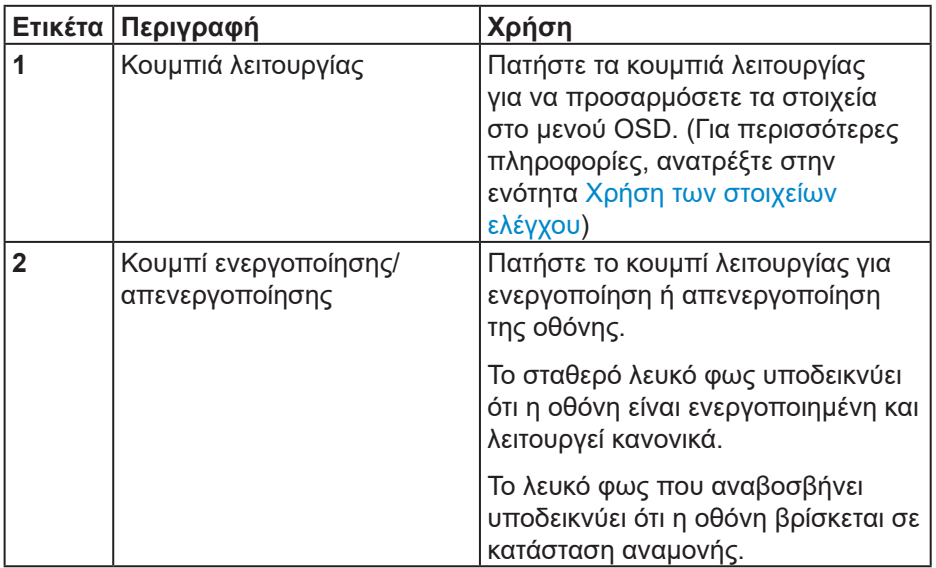

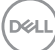

#### <span id="page-10-0"></span>**Πίσω όψη**

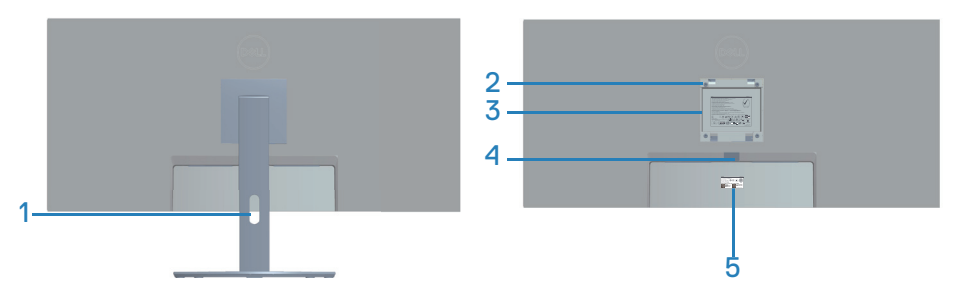

**Πίσω όψη με βάση οθόνης**

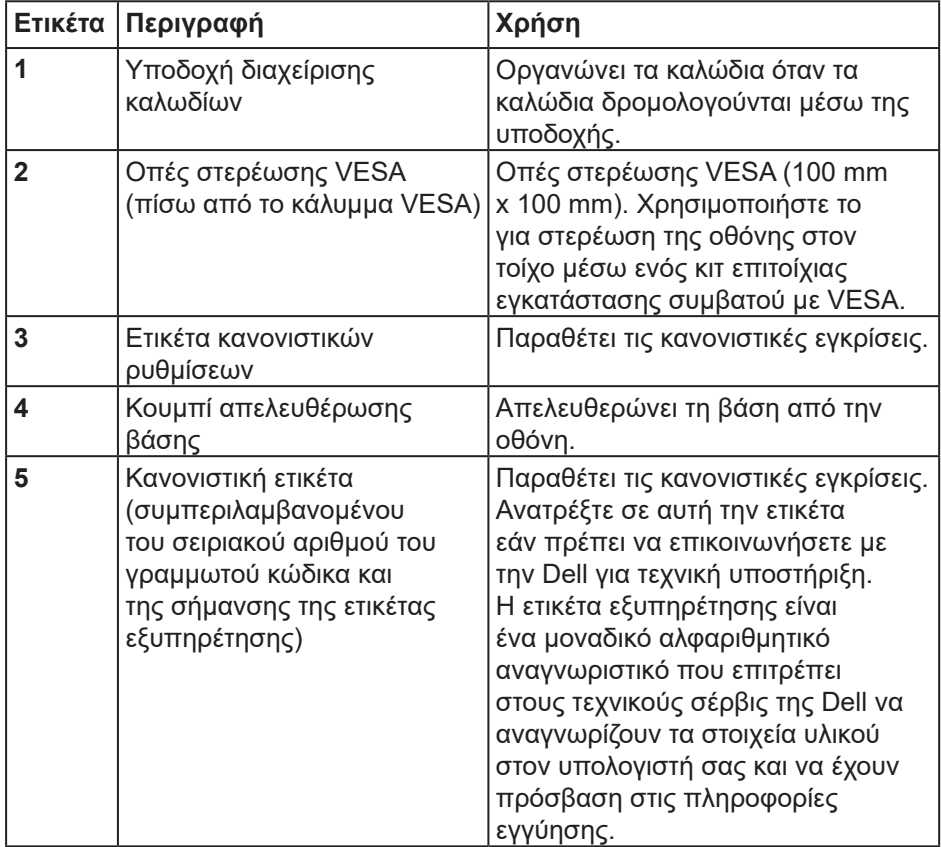

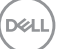

#### <span id="page-11-0"></span>**Πλαϊνή όψη**

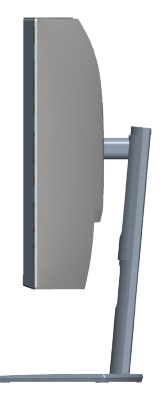

<span id="page-11-1"></span>**Κάτοψη**

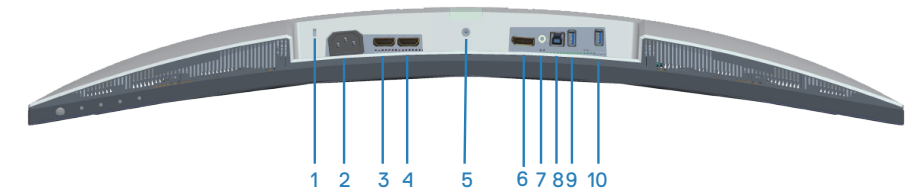

#### **Κάτοψη χωρίς βάση οθόνης**

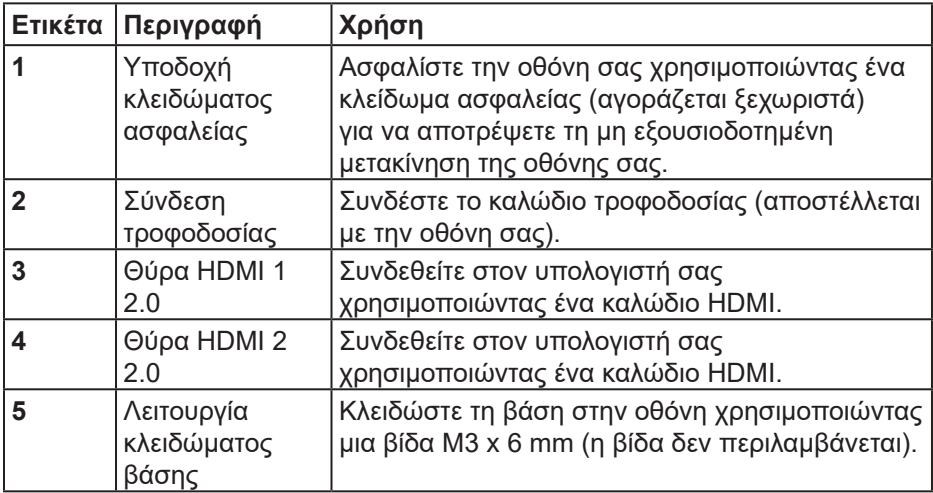

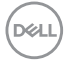

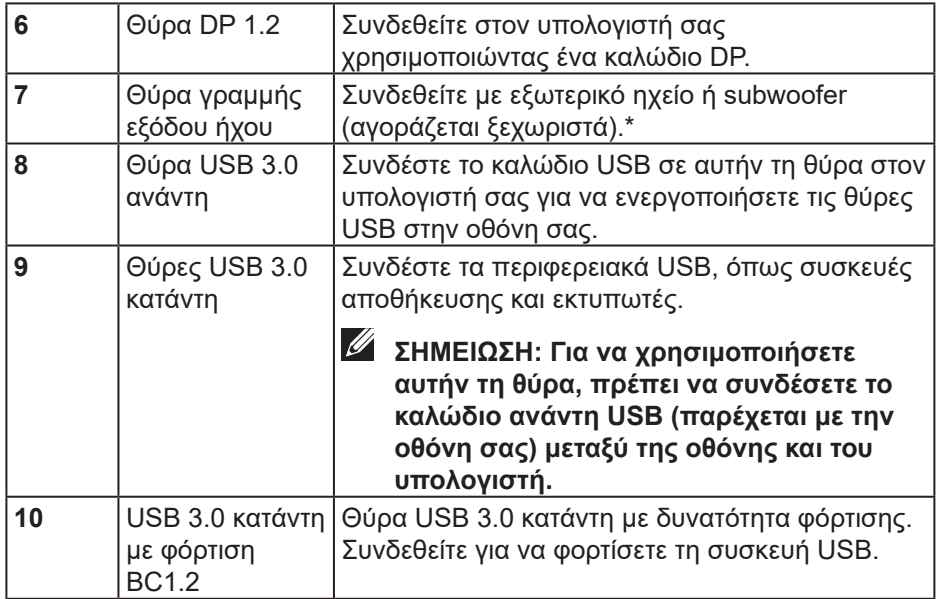

\*Η θύρα γραμμής εξόδου ήχου δεν υποστηρίζει ακουστικά.

**DELI** 

## <span id="page-13-1"></span><span id="page-13-0"></span>**Προδιαγραφές οθόνης**

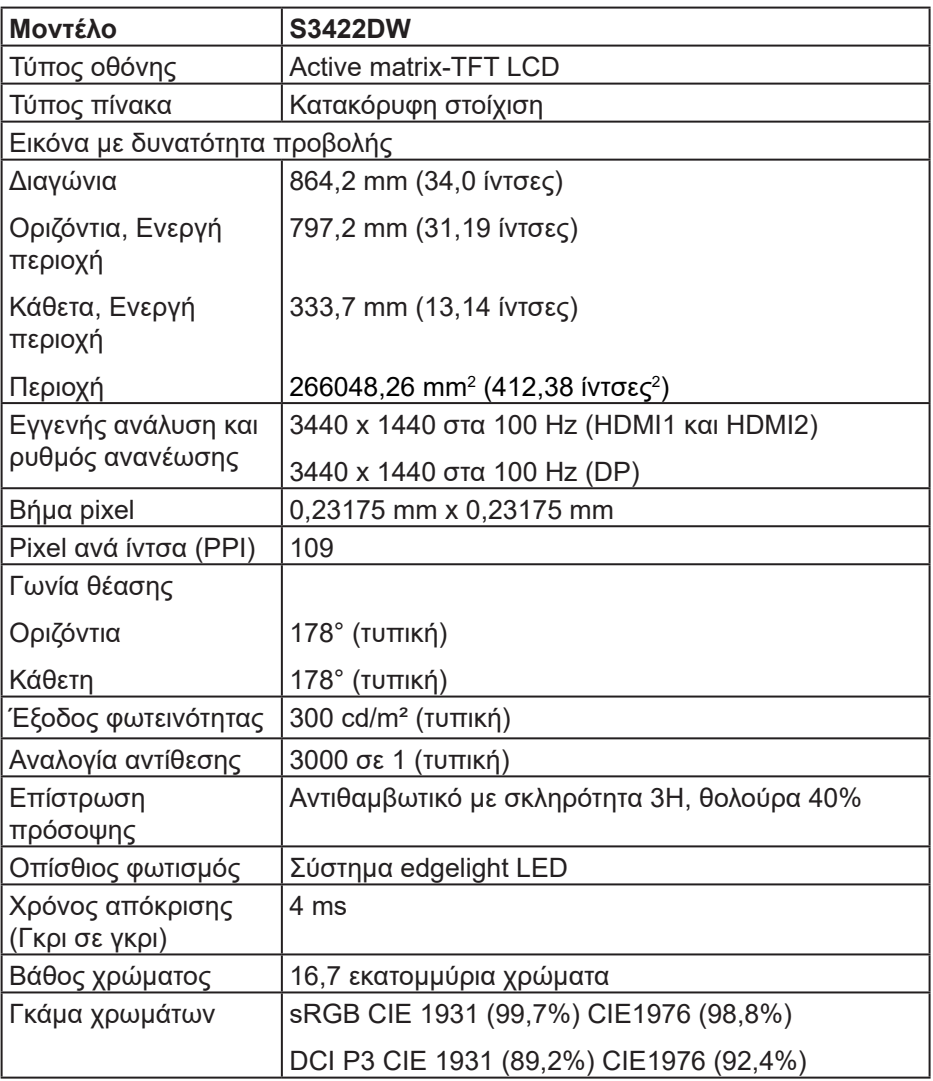

 $(\overline{DZL}$ 

<span id="page-14-0"></span>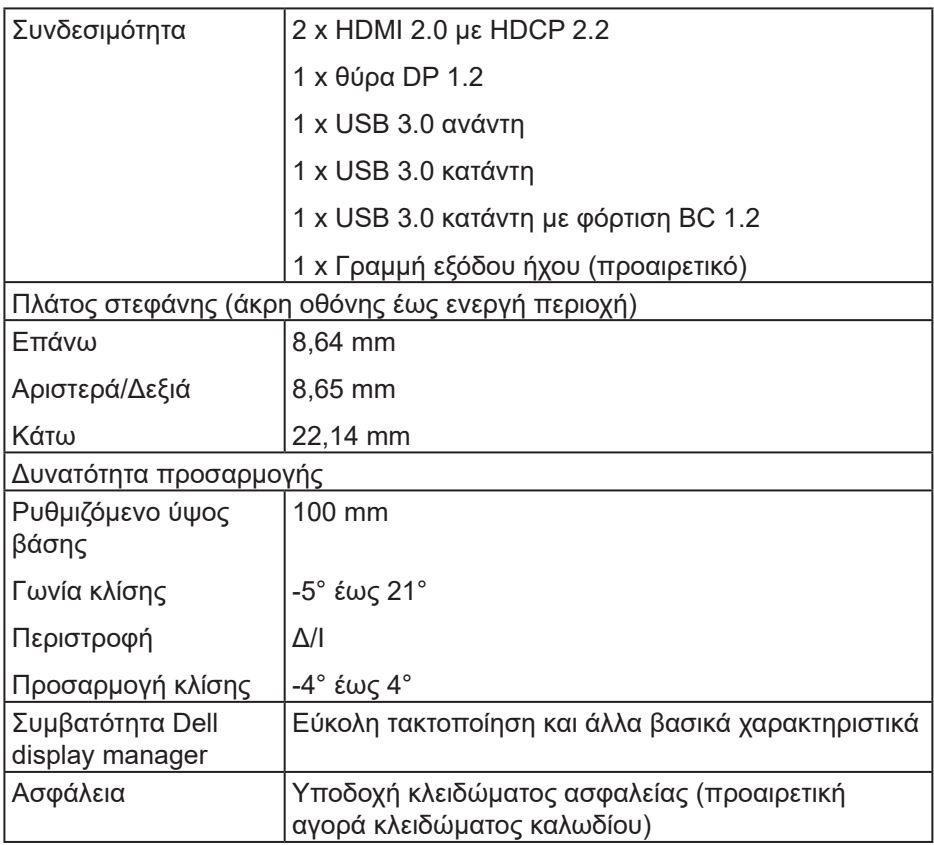

### **Προδιαγραφές ανάλυσης**

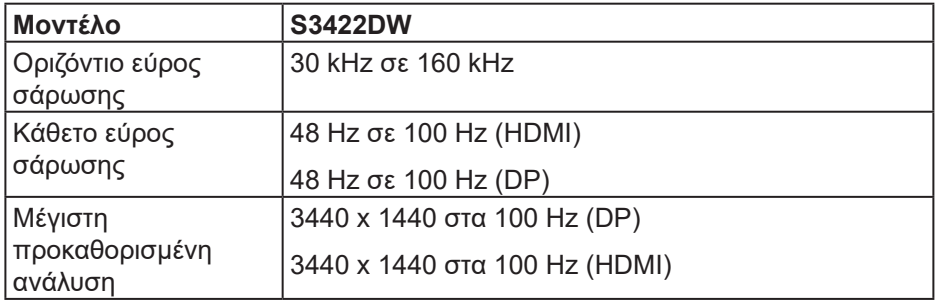

(dell

#### <span id="page-15-0"></span>**Υποστηριζόμενες λειτουργίες βίντεο**

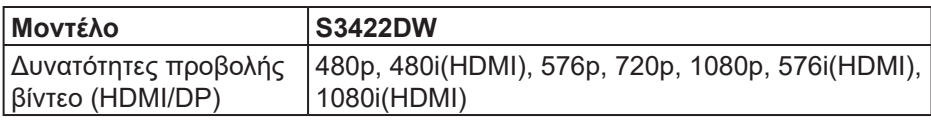

#### **Προκαθορισμένες λειτουργίες εμφάνισης**

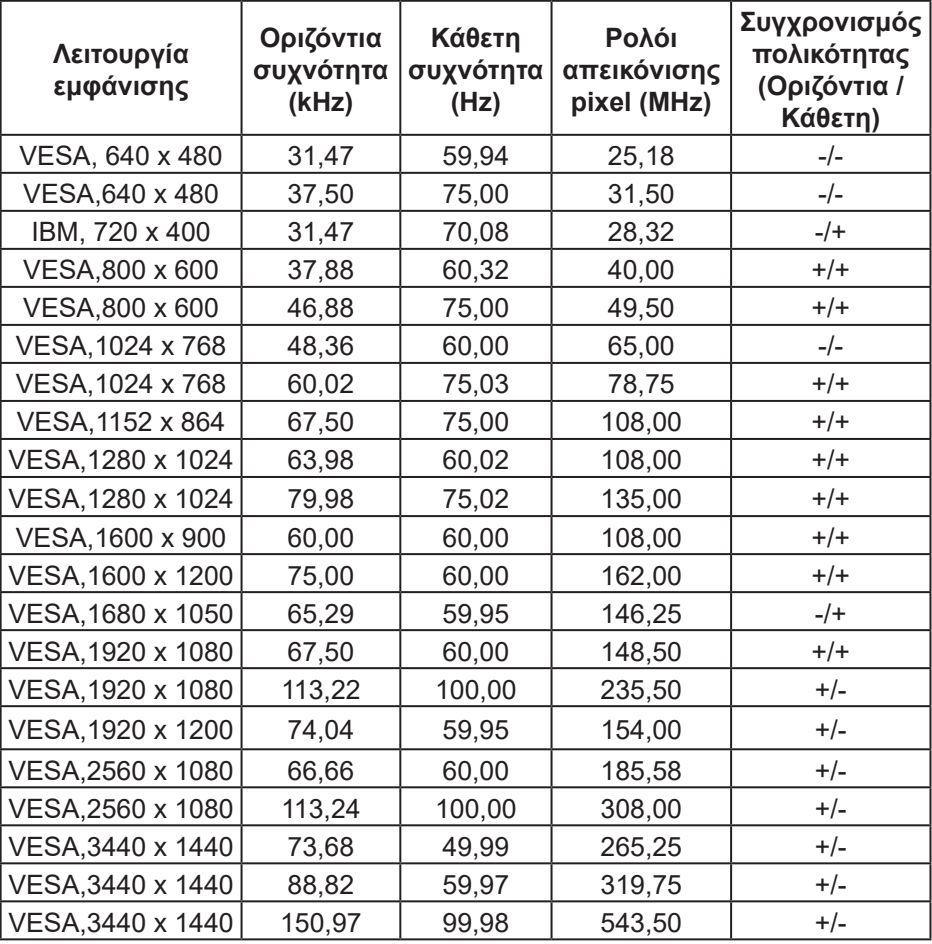

#### **ΣΗΜΕΙΩΣΗ: Αυτή η οθόνη υποστηρίζει AMD FreeSync.**

(dell

#### <span id="page-16-0"></span>**Ηλεκτρικές προδιαγραφές**

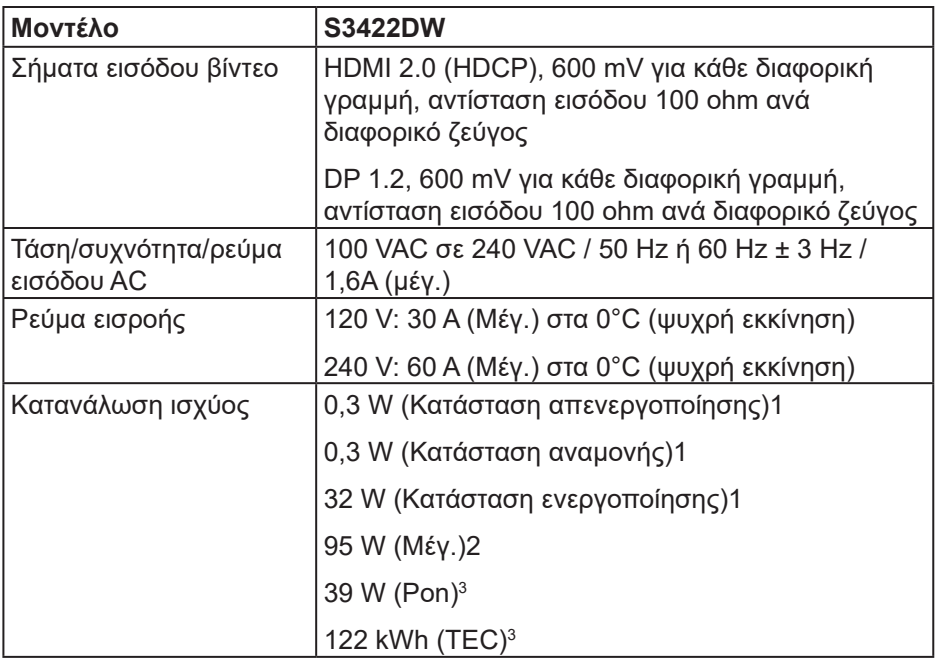

- <sup>1</sup> Όπως ορίζεται στους EΕ 2019/2021 και ΕΕ 2019/2013.
- <sup>2</sup> Μέγιστη ρύθμιση φωτεινότητας και αντίθεσης με μέγιστο φορτίο ισχύος σε όλες τις θύρες USB.
- <sup>3</sup> Pon: Η κατανάλωση ενέργειας της κατάστασης ενεργοποίησης μετράται σε σχέση με τη μέθοδο δοκιμής Energy Star.

TEC: Η συνολική κατανάλωση ενέργειας σε kWh μετράται σε σχέση με τη μέθοδο δοκιμής Energy Star.

Αυτό το έγγραφο έχει μόνο ενημερωτικό χαρακτήρα και αντικατοπτρίζει τις εργαστηριακές επιδόσεις. Το προϊόν σας ενδέχεται να έχει διαφορετικές επιδόσεις, ανάλογα με το λογισμικό, τα εξαρτήματα και τα περιφερειακά που παραγγείλατε και δεν έχει καμία υποχρέωση ενημέρωσης τέτοιων πληροφοριών. Κατά συνέπεια, ο πελάτης δεν πρέπει να βασίζεται σε αυτές τις πληροφορίες για τη λήψη αποφάσεων σχετικά με τις ηλεκτρικές ανοχές ή άλλα. Δεν παρέχεται ρητή ή σιωπηρή εγγύηση ως προς την ακρίβεια ή την πληρότητα.

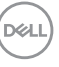

#### <span id="page-17-0"></span>**Φυσικά χαρακτηριστικά**

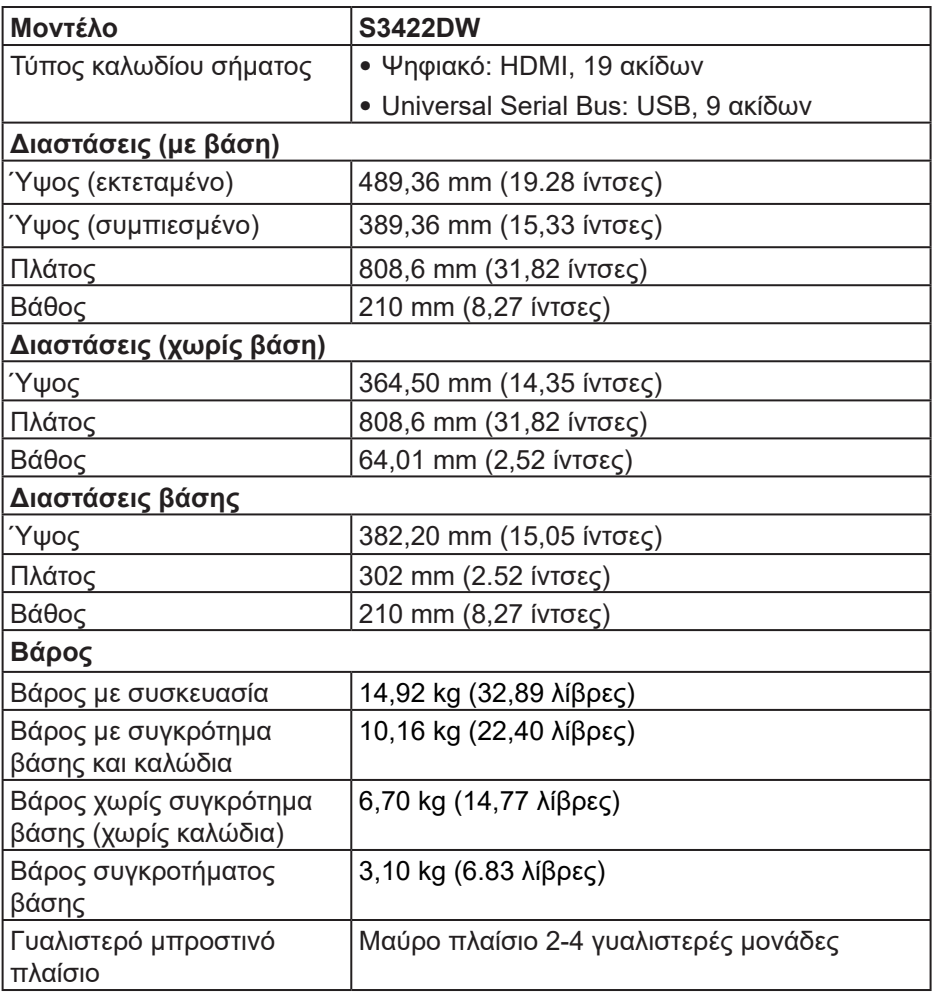

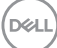

### <span id="page-18-0"></span>**Περιβαλλοντικά χαρακτηριστικά**

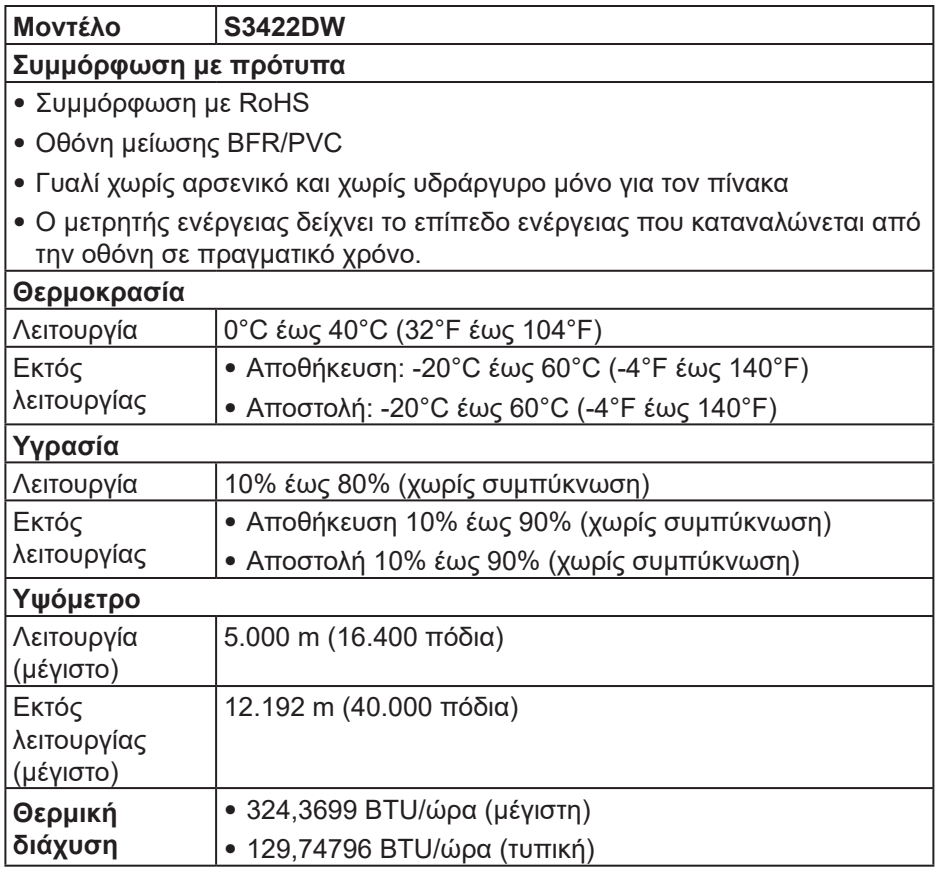

## <span id="page-19-0"></span>**Δυνατότητα Plug and play**

Μπορείτε να εγκαταστήσετε την οθόνη σε οποιοδήποτε σύστημα συμβατό με τη δυνατότητα Plug and play (Τοποθέτηση και άμεση λειτουργία). Η οθόνη παρέχει αυτόματα στο σύστημα του υπολογιστή τα Εκτεταμένα Δεδομένα Προσδιορισμού Οθόνης (Extended Display Identification Data [EDID]) χρησιμοποιώντας πρωτόκολλα Display Data Channel (DDC) έτσι ώστε να μπορεί το σύστημα να αυτορυθμιστεί και να βελτιστοποιήσει τις ρυθμίσεις της οθόνης. Οι περισσότερες εγκαταστάσεις οθονών είναι αυτόματες, μπορείτε να επιλέξετε διαφορετικές ρυθμίσεις αν θέλετε. Για περισσότερες πληροφορίες σχετικά με την αλλαγή των ρυθμίσεων της οθόνης, ανατρέξτε στην ενότητα [Λειτουργία της οθόνης σας](#page-30-2).

## **Πολιτική ποιότητας οθόνης και pixel οθόνης LCD**

Κατά τη διαδικασία κατασκευής της οθόνης LCD, δεν είναι ασυνήθιστο ένα ή περισσότερα pixel να σταθεροποιούνται σε μια αμετάβλητη κατάσταση που είναι δύσκολο να δούμε και δεν επηρεάζουν την ποιότητα ή τη χρηστικότητα της οθόνης. Για περισσότερες πληροφορίες σχετικά με την ποιότητα της παρακολούθησης της Dell και την πολιτική pixel, ανατρέξτε στην τοποθεσία υποστήριξης της Dell στη διεύθυνση **[www.dell.com/support/monitors](http://www.dell.com/support/monitors)**

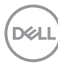

## <span id="page-20-0"></span>**Εργονομικά**

- **ΠΡΟΣΟΧΗ: Η ακατάλληλη ή παρατεταμένη χρήση του πληκτρολογίου μπορεί να οδηγήσει σε τραυματισμό.**
- **ΠΡΟΣΟΧΗ: Η προβολή της οθόνης παρακολούθησης για εκτεταμένες χρονικές περιόδους μπορεί να οδηγήσει σε καταπόνηση των ματιών.**

Για άνεση και αποδοτικότητα, ακολουθήστε τις παρακάτω οδηγίες κατά τη ρύθμιση και τη χρήση του σταθμού εργασίας του υπολογιστή σας:

- ∞ Τοποθετήστε τον υπολογιστή σας έτσι ώστε η οθόνη και το πληκτρολόγιο να βρίσκονται ακριβώς μπροστά σας ενώ εργάζεστε. Ειδικά ράφια διατίθενται στο εμπόριο για να σας βοηθήσουν να τοποθετήσετε σωστά το πληκτρολόγιό σας.
- ∞ Για να μειώσετε τον κίνδυνο πόνου στα μάτια και πόνου στον λαιμό/ βραχίονα/πλάτη/ώμο από τη χρήση της οθόνης για μεγάλα χρονικά διαστήματα, σας προτείνουμε:
	- **1.** Ρυθμίστε την απόσταση της οθόνης μεταξύ 20 και 28 ιντσών (50 70 cm) από τα μάτια σας.
	- **2.** Ανοιγοκλείνετε συχνά τα μάτια σας για να τα υγράνετε ή βρέξτε τα μάτια σας με νερό μετά από παρατεταμένη χρήση της οθόνης.
	- **3.** Κάντε τακτικά και συχνά διαλείμματα για 20 λεπτά κάθε δύο ώρες.
	- **4.** Κοιτάξτε μακριά από την οθόνη σας και κοιτάξτε ένα μακρινό αντικείμενο στα 20 πόδια για τουλάχιστον 20 δευτερόλεπτα κατά τη διάρκεια των διαλειμμάτων.
	- **5.** Τεντωθείτε για να ανακουφίσετε την ένταση στο λαιμό, το χέρι, την πλάτη και τους ώμους κατά τη διάρκεια των διαλειμμάτων.
- ∞ Βεβαιωθείτε ότι η οθόνη παρακολούθησης είναι στο επίπεδο των ματιών ή ελαφρώς χαμηλότερα ενώ κάθεστε μπροστά από την οθόνη.
- ∞ Προσαρμόστε την κλίση της οθόνης, τις ρυθμίσεις αντίθεσης και φωτεινότητας.
- ∞ Προσαρμόστε τον φωτισμό του περιβάλλοντος γύρω σας (όπως φωτιστικά γενικής χρήσης, φωτιστικά γραφείου και κουρτίνες ή περσίδες στα κοντινά παράθυρα) για να ελαχιστοποιήσετε τις αντανακλάσεις και το έντονο φως στην οθόνη.
- ∞ Χρησιμοποιήστε μια καρέκλα που να παρέχει καλή υποστήριξη στην πλάτη.

DØL

- ∞ Κρατήστε τους πήχεις σας οριζόντια με τους καρπούς σας σε ουδέτερη, άνετη θέση ενώ χρησιμοποιείτε το πληκτρολόγιο ή το ποντίκι.
- ∞ Αφήνετε πάντα χώρο για να ακουμπάτε τα χέρια σας ενώ χρησιμοποιείτε το πληκτρολόγιο ή το ποντίκι.
- ∞ Αφήνετε τους βραχίονές σας να στηρίζονται φυσικά και στις δύο πλευρές.
- ∞ Βεβαιωθείτε ότι τα πόδια σας στηρίζονται στο πάτωμα.
- ∞ Όταν κάθεστε, βεβαιωθείτε ότι το βάρος των ποδιών σας είναι στα πόδια σας και όχι στο μπροστινό μέρος του καθίσματος σας. Προσαρμόστε το ύψος της καρέκλας σας ή χρησιμοποιήστε ένα υποπόδιο αν είναι απαραίτητο για να διατηρήσετε τη σωστή στάση του σώματος.
- ∞ Μεταβάλετε τις εργασιακές σας δραστηριότητες. Προσπαθήστε να οργανώσετε την εργασία σας έτσι ώστε να μην χρειάζεται να κάθεστε και να εργάζεστε για παρατεταμένα χρονικά διαστήματα. Προσπαθήστε να στέκεστε ή να σηκώνεστε και να περπατάτε ανά τακτά χρονικά διαστήματα.
- ∞ Κρατήστε την περιοχή κάτω από το γραφείο σας μακριά από εμπόδια και καλώδια ή καλώδια τροφοδοσίας που ενδέχεται να επηρεάσουν την άνεση της θέσης ή να παρουσιάσουν ενδεχόμενο κίνδυνο πρόσκοψης.

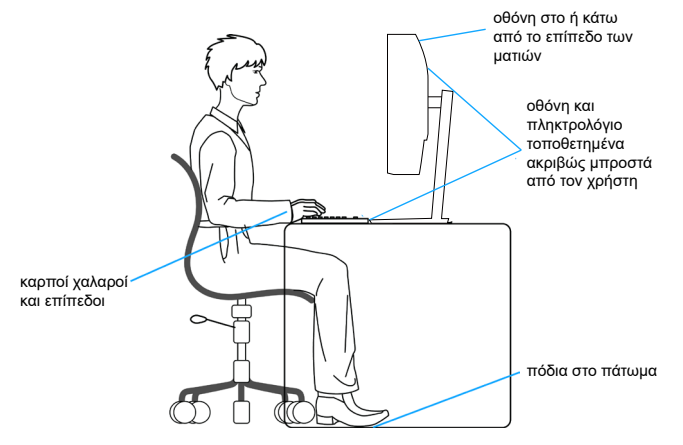

**DGL** 

## <span id="page-22-0"></span>**Χειρισμός και μετακίνηση της οθόνης σας**

Για να βεβαιωθείτε ότι χειρίζεστε την οθόνη με ασφάλεια κατά την ανύψωση ή τη μετακίνησή της, ακολουθήστε τις οδηγίες που αναφέρονται παρακάτω:

- ∞ Πριν μετακινήσετε ή σηκώσετε την οθόνη, απενεργοποιήστε τον υπολογιστή και την οθόνη.
- ∞ Αποσυνδέστε όλα τα καλώδια από την οθόνη.
- ∞ Τοποθετήστε την οθόνη στο αρχικό κουτί με τα υλικά της αρχικής συσκευασίας.
- ∞ Κρατήστε σταθερά το κάτω άκρο και την πλευρά της οθόνης χωρίς να ασκείτε υπερβολική πίεση κατά την ανύψωση ή τη μετακίνηση της οθόνης.

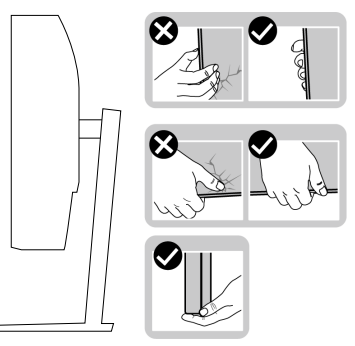

∞ Κατά την ανύψωση ή τη μετακίνηση της οθόνης, βεβαιωθείτε ότι η οθόνη είναι στραμμένη μακριά από εσάς και μην πιέζετε την περιοχή της οθόνης για να αποφύγετε τυχόν γρατσουνιές ή ζημιές.

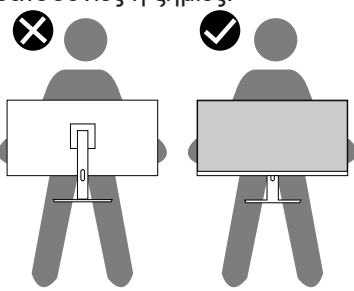

- ∞ Αποφύγετε τυχόν ξαφνικούς κραδασμούς ή δονήσεις της οθόνης κατά τη μετακίνησή της.
- ∞ Κατά την ανύψωση ή τη μετακίνηση της οθόνης, μην γυρίζετε την οθόνη ανάποδα ενώ κρατάτε τη βάση στήριξης ή τη βάση ανύψωσης. Αυτό μπορεί να οδηγήσει σε τυχόν ζημιά στην οθόνη ή να προκαλέσει τραυματισμό.

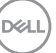

<span id="page-23-0"></span>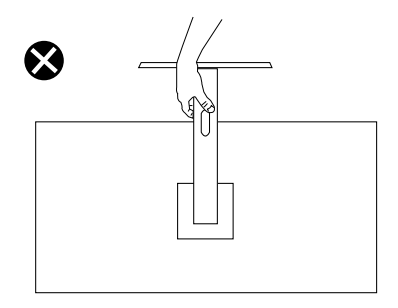

## **Οδηγίες συντήρησης**

#### **Καθαρισμός της οθόνης σας**

- **ΠΡΟΕΙΔΟΠΟΙΗΣΗ: Πριν καθαρίσετε την οθόνη, αποσυνδέστε το καλώδιο τροφοδοσίας της οθόνης από την πρίζα.**
- **ΠΡΟΣΟΧΗ: Διαβάστε και ακολουθήστε τις οδηγίες ασφαλείας [Οδηγίες ασφαλείας](#page-60-1) πριν καθαρίσετε την οθόνη.**

Για βέλτιστες πρακτικές, ακολουθήστε τις οδηγίες στην παρακάτω λίστα ενώ αποσυσκευάζετε, καθαρίζετε ή χειρίζεστε την οθόνη σας:

- Για να καθαρίσετε την οθόνη σας, βρέξτε ελαφρά ένα μαλακό, καθαρό πανί με νερό. Εάν είναι δυνατόν, χρησιμοποιήστε έναν ειδικό μαντηλάκι καθαρισμού οθόνης ή διάλυμα κατάλληλο για το αντιστατική επίστρωση Μην χρησιμοποιείτε βενζόλιο, διαλυτικό, αμμωνία, λειαντικά καθαριστικά ή πεπιεσμένο αέρα.
- Χρησιμοποιήστε ένα ελαφρώς βρεγμένο πανί για να καθαρίσετε την οθόνη. Αποφύγετε τη χρήση απορρυπαντικού οποιουδήποτε είδους καθώς ορισμένα απορρυπαντικά αφήνουν ένα γαλακτώδες φιλμ στην οθόνη.
- Εάν παρατηρήσετε λευκή σκόνη όταν αποσυσκευάζετε την οθόνη σας, σκουπίστε τη με ένα πανί.
- Χειριστείτε την οθόνη σας με προσοχή, καθώς η οθόνη μαύρου χρώματος μπορεί να γρατσουνιστεί και να εμφανίσει λευκά σημάδια.
- Για να διατηρήσετε την καλύτερη ποιότητα εικόνας στην οθόνη σας, χρησιμοποιήστε μια δυναμικά μεταβαλλόμενη προφύλαξη οθόνης και απενεργοποιήστε την οθόνη σας όταν δεν τη χρησιμοποιείτε.

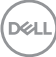

## <span id="page-24-0"></span>**Ρύθμιση της οθόνης**

## **Σύνδεση της βάσης**

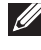

**ΣΗΜΕΙΩΣΗ: Η βάση αφαιρείται κατά την αποστολή της οθόνης από το εργοστάσιο.**

**ΣΗΜΕΙΩΣΗ: Η ακόλουθη διαδικασία ισχύει για τη βάση που αποστέλλεται με την οθόνη σας. Εάν συνδέετε βάση τρίτων, ανατρέξτε στην τεκμηρίωση που συνοδεύει τη βάση.**

Για να προσαρτήσετε τη βάση της οθόνης:

- **1.** Ακολουθήστε τις οδηγίες στα πτερύγια του χαρτοκιβωτίου για να αφαιρέσετε τη βάση από το επάνω μαξιλάρι που τη συγκρατεί.
- **2.** Συνδέστε τη βάση στήριξης με τη βάση ανύψωσης.
- **3.** Ανοίξτε τη λαβή βίδας στη βάση στήριξης και σφίξτε τη βίδα για να στερεώσετε τη βάση ανύψωσης στη βάση στήριξης.
- **4.** Κλείστε τη λαβή βίδας.

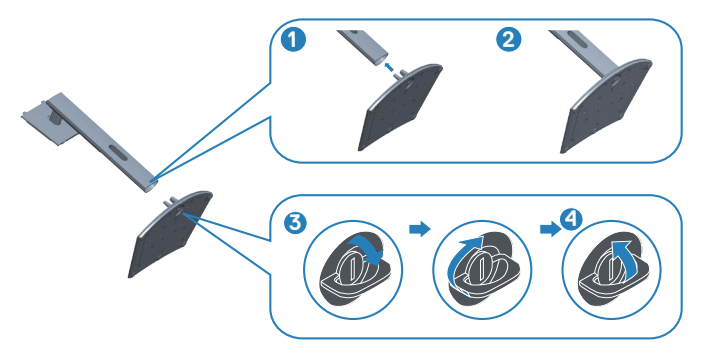

**5.** Σύρετε τις γλωττίδες στο συγκρότημα της βάσης στις υποδοχές της οθόνης και πιέστε το συγκρότημα της βάσης προς τα κάτω για να το κουμπώσετε στη θέση του.

**D**<sup></sup>

<span id="page-25-0"></span>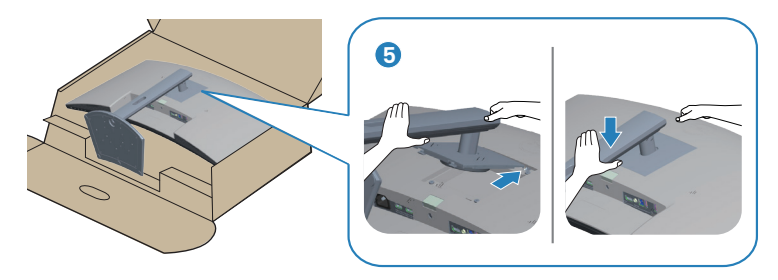

**6.** Τοποθετήστε την οθόνη σε όρθια θέση.

## **Σύνδεση της οθόνης σας**

- **ΠΡΟΕΙΔΟΠΟΙΗΣΗ: Πριν ξεκινήσετε οποιαδήποτε από τις διαδικασίες αυτής της ενότητας, ακολουθήστε την ενότητα [Οδηγίες ασφαλείας.](#page-60-1)**
- **ΣΗΜΕΙΩΣΗ: Μην συνδέετε όλα τα καλώδια στον υπολογιστή ταυτόχρονα. Συνιστάται να δρομολογήσετε τα καλώδια μέσω της υποδοχής διαχείρισης καλωδίων πριν τα συνδέσετε στην οθόνη.**

Για να συνδέσετε την οθόνη σας στον υπολογιστή:

- **1.** Απενεργοποιήστε τον υπολογιστή και αποσυνδέστε το καλώδιο τροφοδοσίας.
- **2.** Συνδέστε το καλώδιο HDMI ή DP (προαιρετική αγορά) από την οθόνη σας στον υπολογιστή.
- **3.** Συνδέστε το καλώδιο ανάντη USB (παρέχεται με την οθόνη σας) σε μια κατάλληλη θύρα USB 3.0 στον υπολογιστή σας. (Ανατρέξτε στην ενότητα [Κάτοψη](#page-11-1) για λεπτομέρειες.)
- **4.** Συνδέστε τα περιφερειακά USB 3.0 στις θύρες USB 3.0 κατάντη της οθόνης.

#### **Σύνδεση του καλωδίου HDMI και USB 3.0**

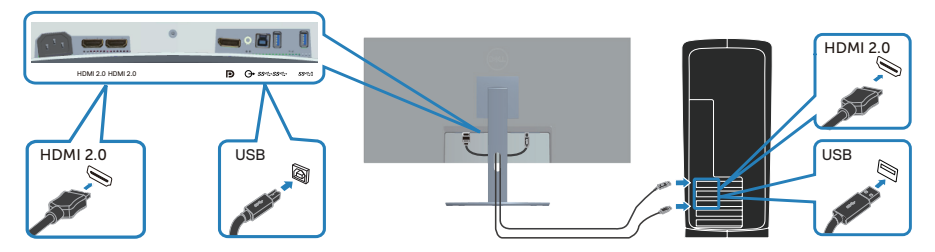

**5.** Συνδέστε τα καλώδια τροφοδοσίας από τον υπολογιστή και την οθόνη σας σε επιτοίχια πρίζα.

## <span id="page-26-0"></span>**Οργάνωση καλωδίων**

Χρησιμοποιήστε την υποδοχή διαχείρισης καλωδίων για να δρομολογήσετε τα καλώδια που είναι συνδεδεμένα με την οθόνη σας.

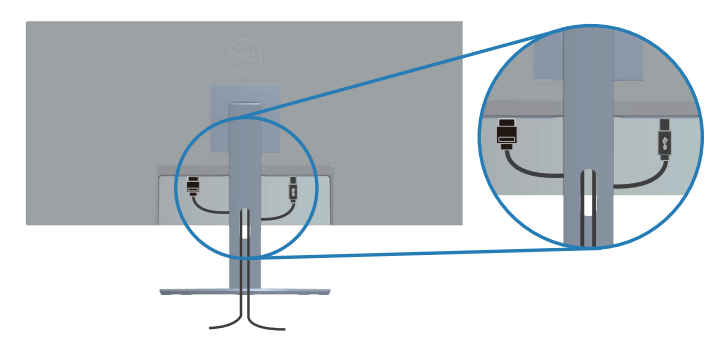

### **Ασφάλιση της οθόνης σας με χρήση της κλειδαριάς Kensington/Noble (προαιρετικό)**

Η υποδοχή κλειδώματος ασφαλείας βρίσκεται στο κάτω μέρος της οθόνης. (Ανατρέξτε στην ενότητα Security lock slot [Υποδοχή κλειδώματος ασφαλείας])

Για περισσότερες πληροφορίες σχετικά με τη χρήση της κλειδαριάς Kensington/Noble (αγοράζεται ξεχωριστά), ανατρέξτε στην τεκμηρίωση που συνοδεύει την κλειδαριά.

Ασφαλίστε την οθόνη σας σε ένα τραπέζι χρησιμοποιώντας την κλειδαριά ασφαλείας Kensington/Noble.

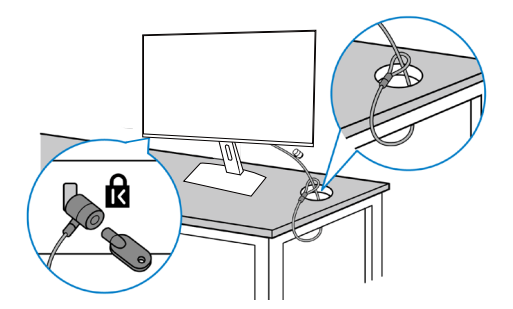

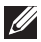

**ΣΗΜΕΙΩΣΗ: Η εικόνα προορίζεται μόνο για απεικόνιση. Η εμφάνιση της κλειδαριάς μπορεί να διαφέρει.**

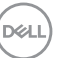

## <span id="page-27-1"></span><span id="page-27-0"></span>**Αφαίρεση της βάσης**

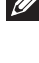

**ΣΗΜΕΙΩΣΗ: Για να αποφύγετε γρατσουνιές στην οθόνη κατά την αφαίρεση της βάσης, βεβαιωθείτε ότι η οθόνη είναι τοποθετημένη σε μαλακή και καθαρή επιφάνεια.**

**ΣΗΜΕΙΩΣΗ: Η ακόλουθη διαδικασία ισχύει μόνο για τη βάση που αποστέλλεται με την οθόνη σας. Εάν συνδέετε βάση τρίτων, ανατρέξτε στην τεκμηρίωση που συνοδεύει τη βάση.**

Για να αφαιρέσετε τη βάση:

**1.** Τοποθετήστε την οθόνη σε ένα μαλακό πανί ή μαξιλάρι στην άκρη του γραφείου.

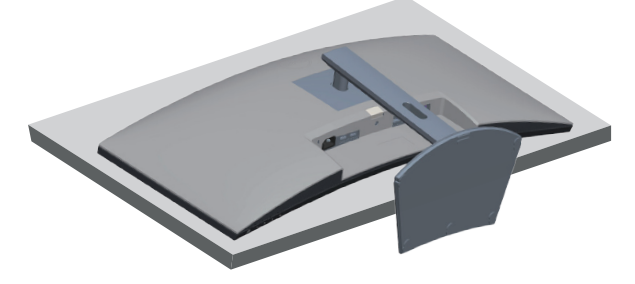

**2.** Πατήστε και κρατήστε πατημένο το κουμπί απελευθέρωσης της βάσης και, στη συνέχεια, σηκώστε τη βάση από την οθόνη.

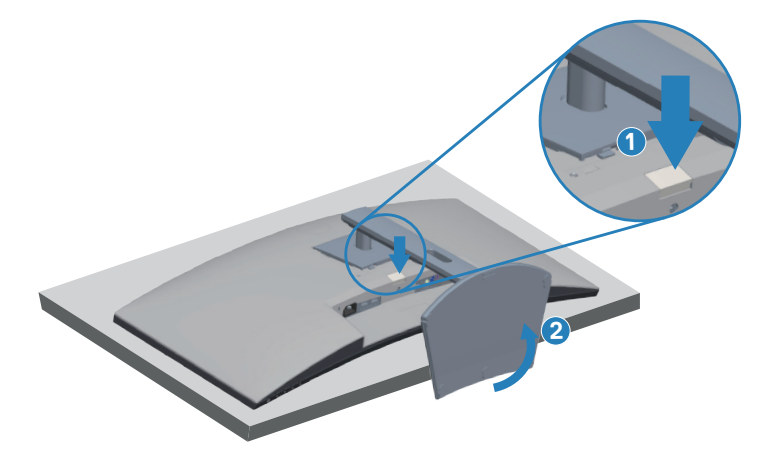

**D**<sup></sup>

<span id="page-28-0"></span>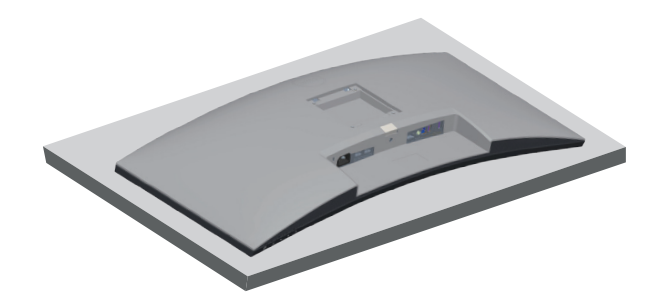

**Επιτοίχια στήριξη (προαιρετικό)**

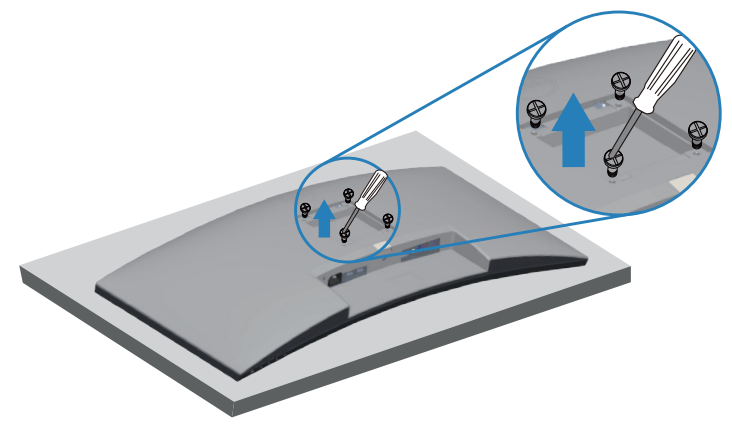

(Διάσταση βίδας: M4 x 10 mm).

Ανατρέξτε στην τεκμηρίωση που αποστέλλεται με το κιτ επιτοίχιας εγκατάστασης συμβατό με VESA.

- **1.** Τοποθετήστε την οθόνη σε ένα μαλακό πανί ή μαξιλάρι στην άκρη του γραφείου.
- **2.** Αφαιρέστε τη βάση. Ανατρέξτε στην ενότητα [Αφαίρεση της βάσης](#page-27-1) για λεπτομέρειες.
- **3.** Αφαιρέστε τις τέσσερις βίδες που ασφαλίζουν τον πίνακα στην οθόνη.
- **4.** Προσαρτήστε το βραχίονα στήριξης από το κιτ επιτοίχιας εγκατάστασης στην οθόνη.
- **5.** Για να τοποθετήσετε την οθόνη στον τοίχο, ανατρέξτε στην τεκμηρίωση που συνοδεύει το κιτ επιτοίχιας εγκατάστασης.
- **ΣΗΜΕΙΩΣΗ: Για χρήση μόνο με βραχίονα επιτοίχιας στήριξης UL ή CSA ή GS με ελάχιστο βάρος/φέρουσα ικανότητα 26,80 kg.**

DØL

**ΣΗΜΕΙΩΣΗ: Όταν χρησιμοποιείτε την οθόνη, στερεώστε την οθόνη LCD σε έναν τοίχο χρησιμοποιώντας καλώδιο ή αλυσίδα που μπορεί να υποστηρίξει το βάρος της οθόνης, προκειμένου να αποφευχθεί η πτώση της οθόνης. Η εγκατάσταση πρέπει να γίνει από εξειδικευμένο τεχνικό. Επικοινωνήστε με τον προμηθευτή σας για περισσότερες πληροφορίες**.

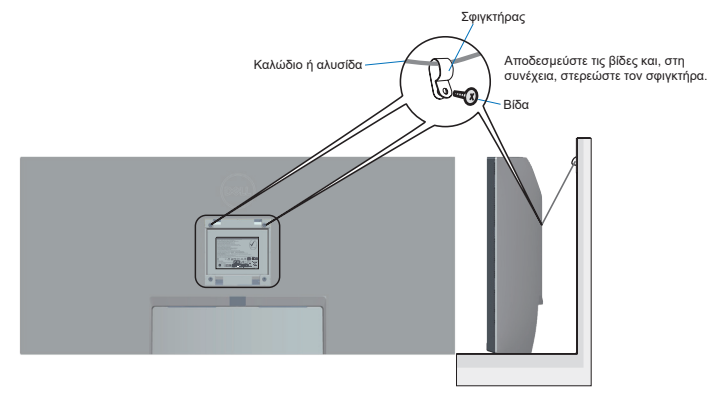

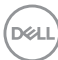

## <span id="page-30-2"></span><span id="page-30-0"></span>**Λειτουργία της οθόνης σας**

## **Ενεργοποίηση της οθόνης**

Πατήστε το κουμπί  $\blacklozenge$  για να ενεργοποιήσετε την οθόνη.

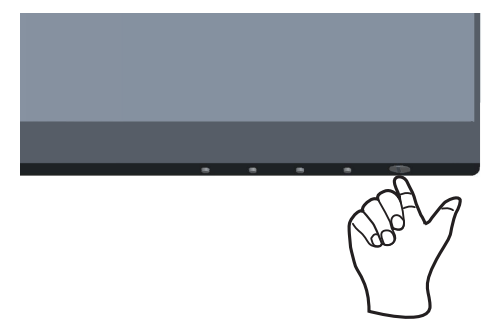

### <span id="page-30-1"></span>**Χρήση των στοιχείων ελέγχου**

Χρησιμοποιήστε τα στοιχεία ελέγχου στο κάτω άκρο της οθόνης για να προσαρμόσετε τις ρυθμίσεις της εικόνας που εμφανίζεται.

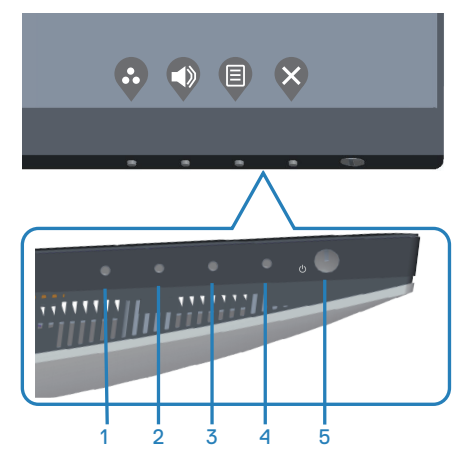

**DELI** 

### <span id="page-31-0"></span>**Στοιχεία ελέγχου**

Ο παρακάτω πίνακας περιγράφει τα κουμπιά ελέγχου:

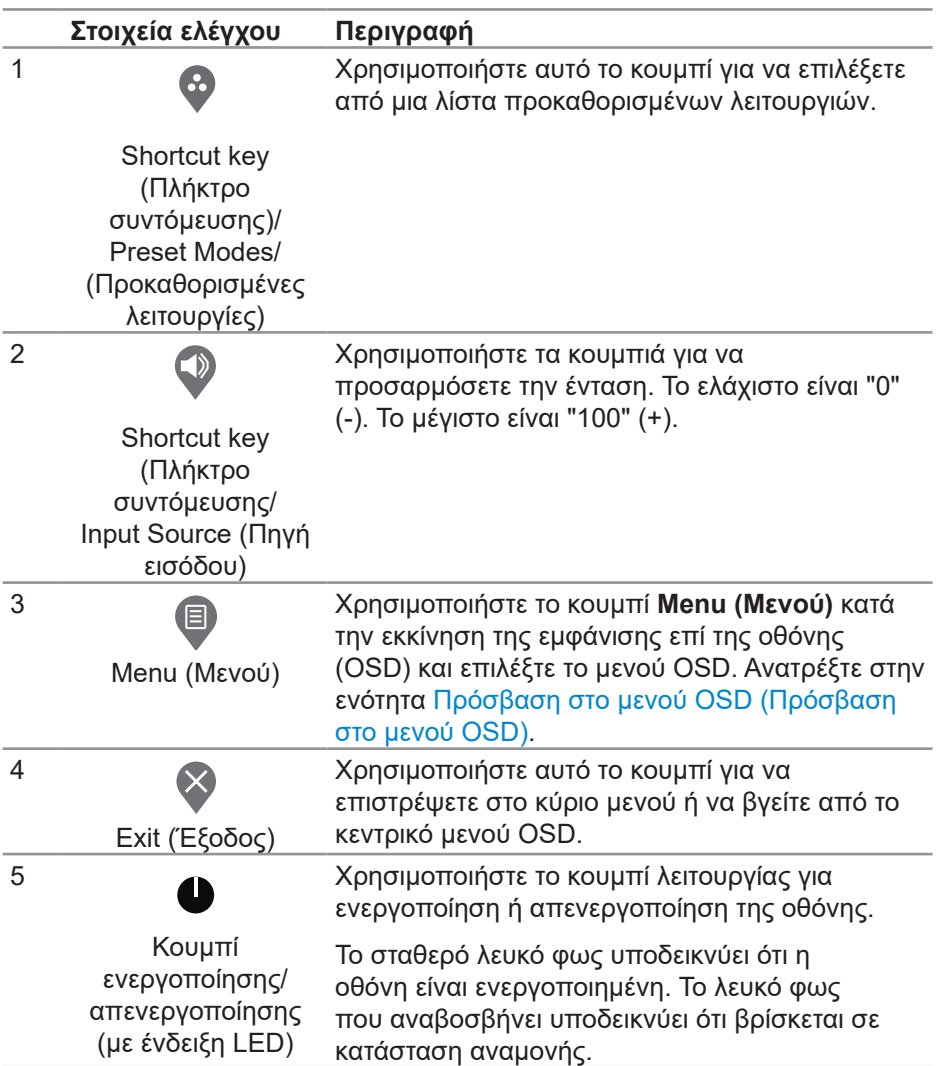

(dell

#### <span id="page-32-0"></span>**Στοιχεία ελέγχου OSD**

Χρησιμοποιήστε τα κουμπιά στο κάτω μέρος της οθόνης για να προσαρμόσετε τις ρυθμίσεις της εικόνας.

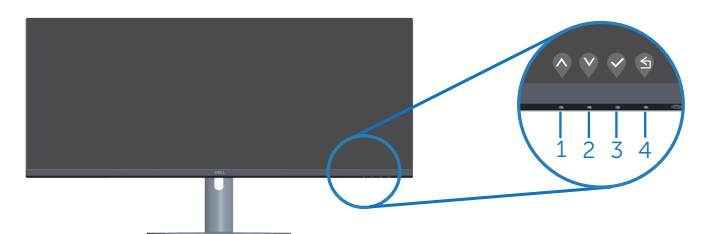

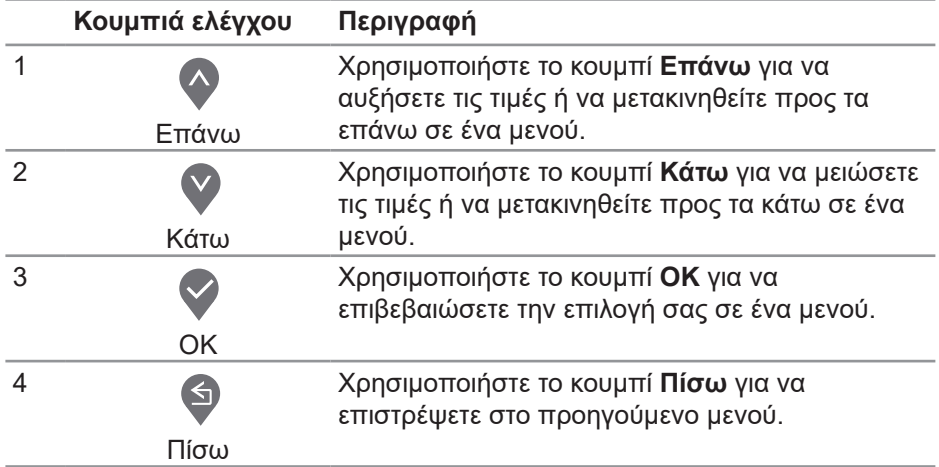

DELL

## <span id="page-33-0"></span>**Χρήση του μενού Εμφάνιση επί της οθόνης (OSD)**

<span id="page-33-1"></span>**Πρόσβαση στο μενού OSD**

- **ΣΗΜΕΙΩΣΗ: Τυχόν αλλαγές που κάνετε αποθηκεύονται αυτόματα όταν μεταβείτε σε άλλο μενού, βγείτε από το μενού OSD ή περιμένετε να κλείσει αυτόματα το μενού OSD.**
	- 1. Πατήστε το κουμπί <sup>(1)</sup> για να εμφανίσετε το κεντρικό μενού OSD.

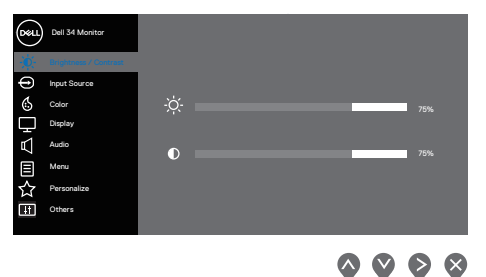

- **2.** Πατήστε τα κουμπιά <sup>ο</sup> και <sup>γ</sup> για να μετακινηθείτε μεταξύ των επιλογών ρύθμισης. Ενώ μετακινείστε από το ένα εικονίδιο στο άλλο, επισημαίνεται η επιλογή.
- **3.** Πατήστε τα κουμπιά ♥ ή ♥ ή ♥ μια φορά για να ενεργοποιήσετε την επισημασμένη επιλογή.
- **4.** Πατήστε τα κουμπιά <sup>ο</sup> και <sup>γ</sup> νια να επιλέξετε την επιθυμητή παράμετρο.
- **5.** Πατήστε  $\blacktriangledown$  και χρησιμοποιήστε τα κουμπιά  $\blacktriangledown$  και  $\blacktriangledown$ , ανάλογα με τις ενδείξεις στο μενού, για να πραγματοποιήσετε τις αλλαγές σας.
- **6.** Επιλέξτε ♥ για να επιστρέψετε στο προηγούμενο μενού ή ♥ για να αποδεχτείτε την επιλογή και να επιστρέψετε στο προηγούμενο μενού.

**D**<sup></sup>

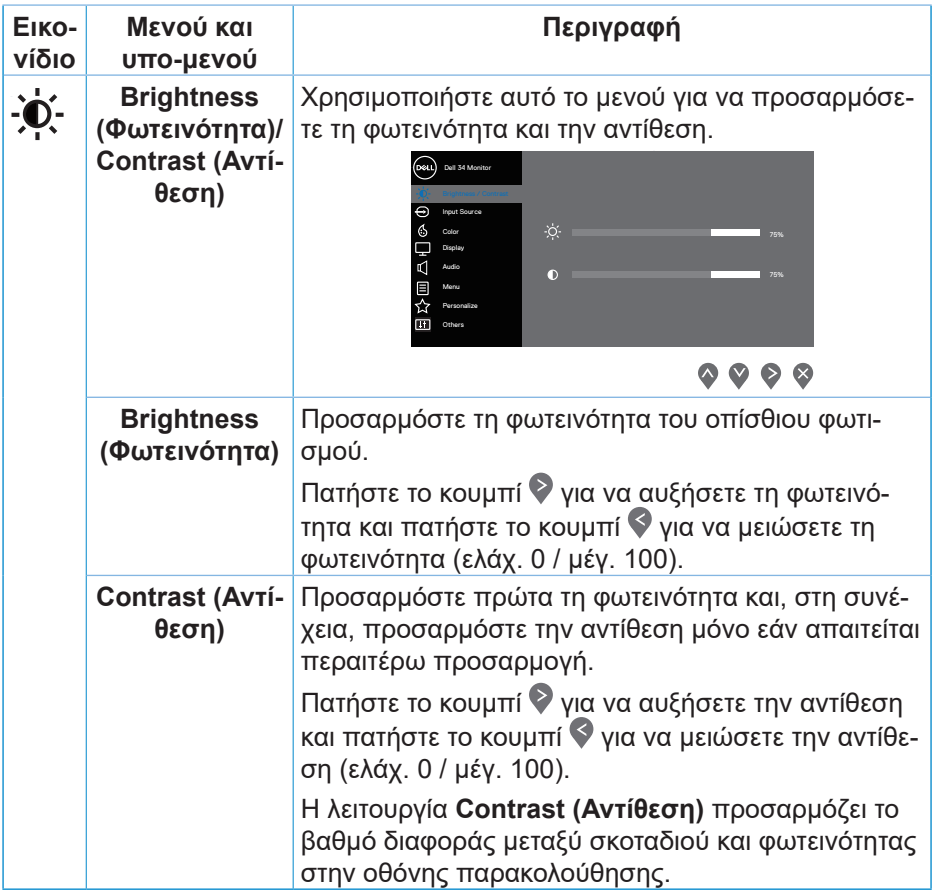

(dell

<span id="page-35-0"></span>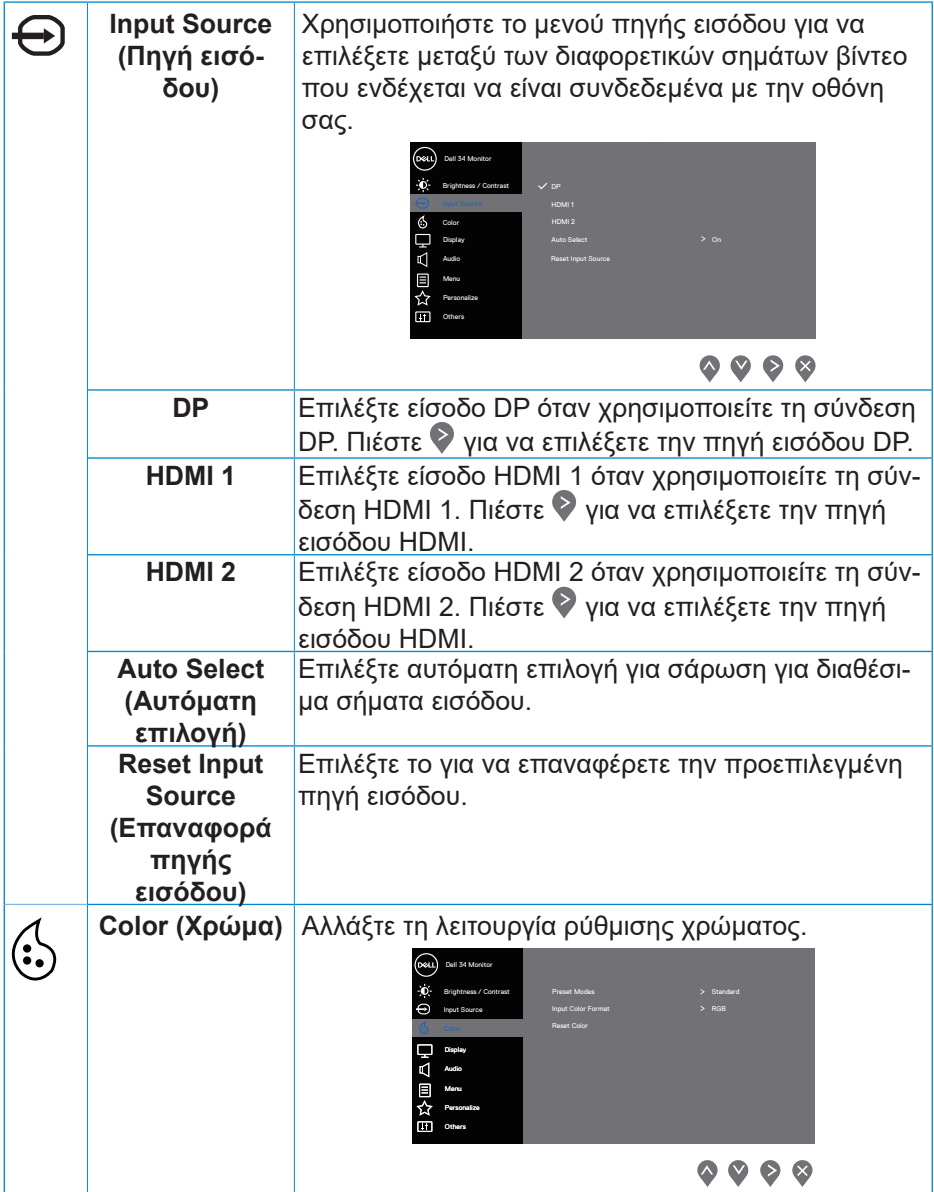

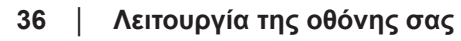

 $\int$ DELL

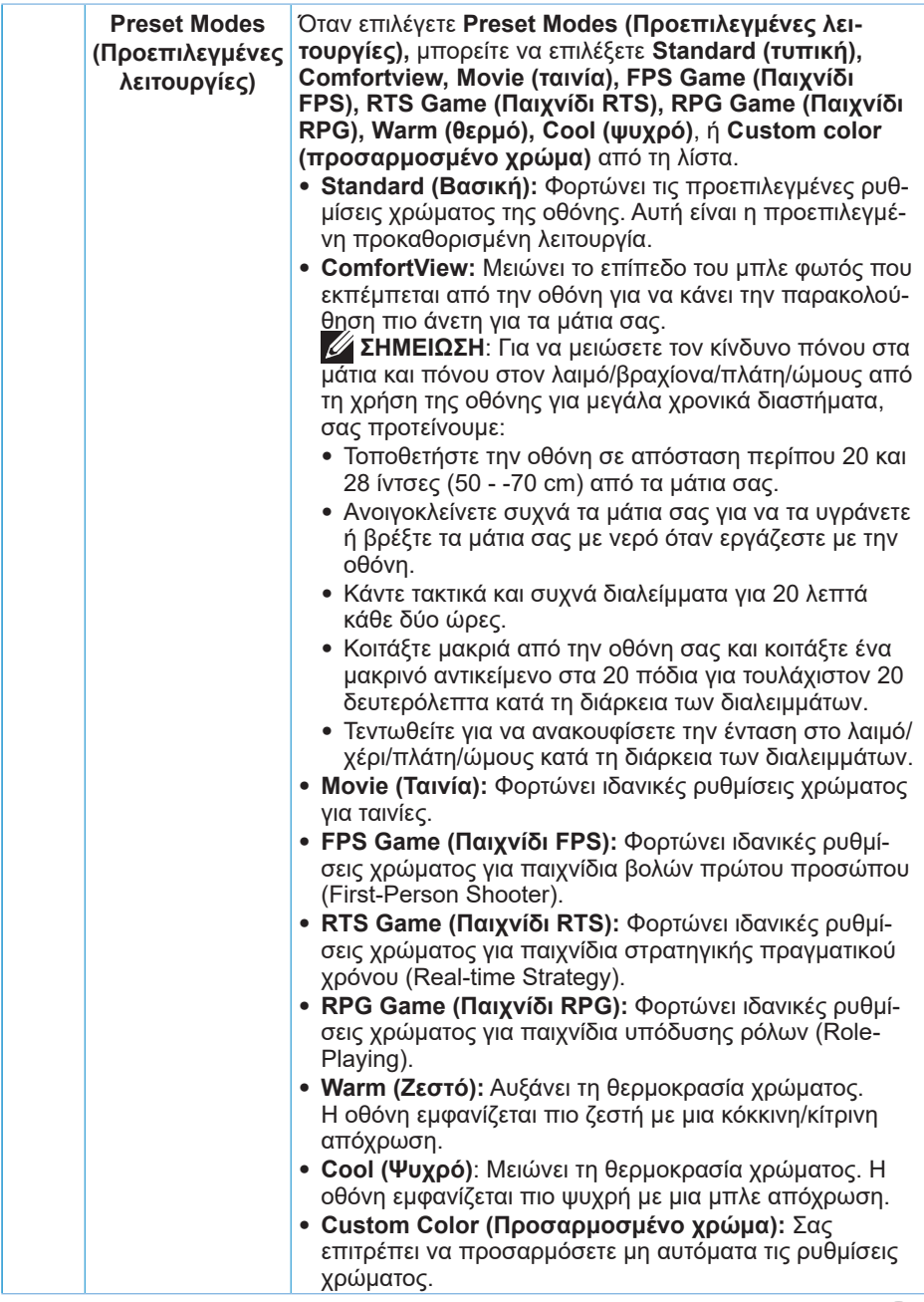

(dell

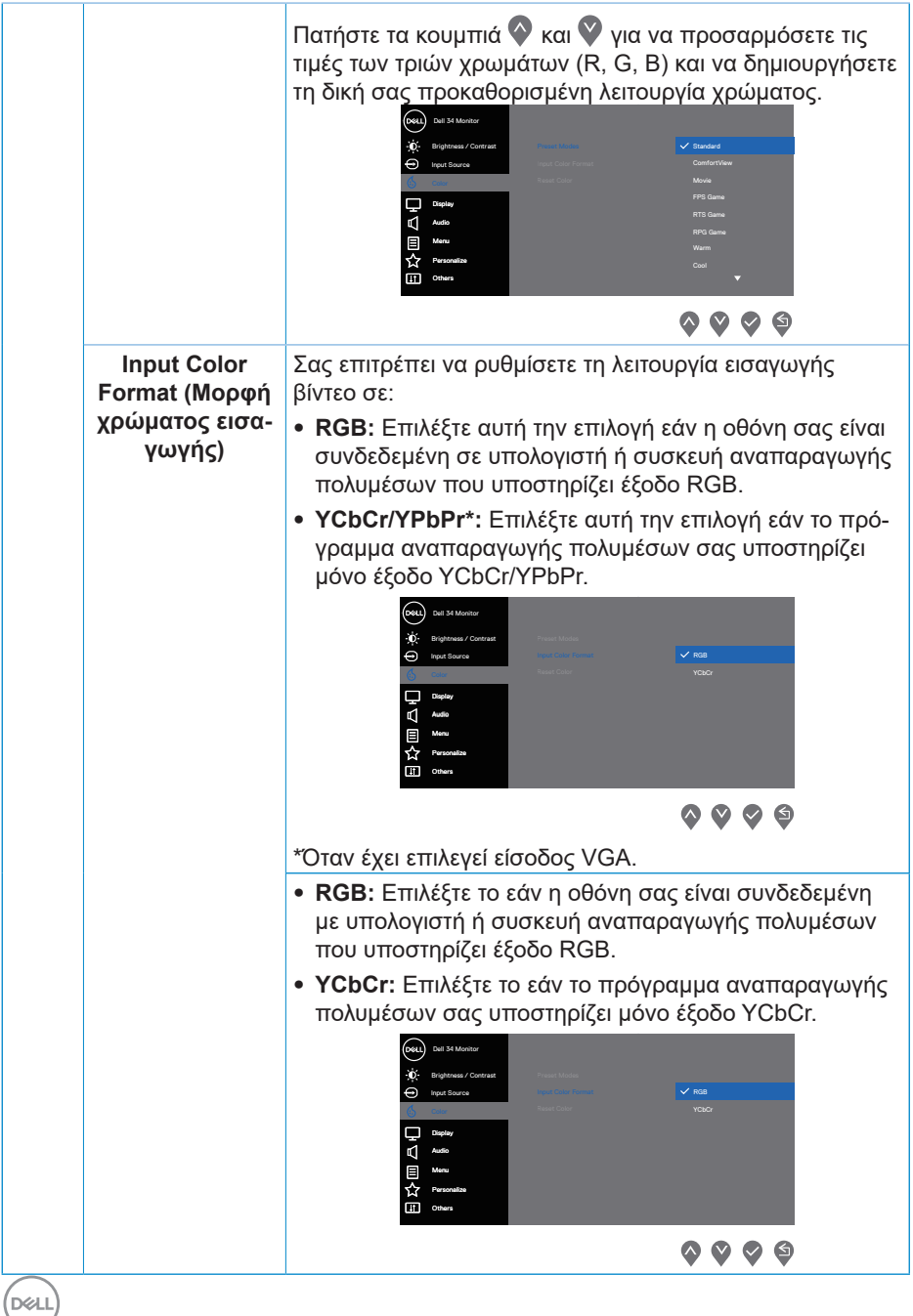

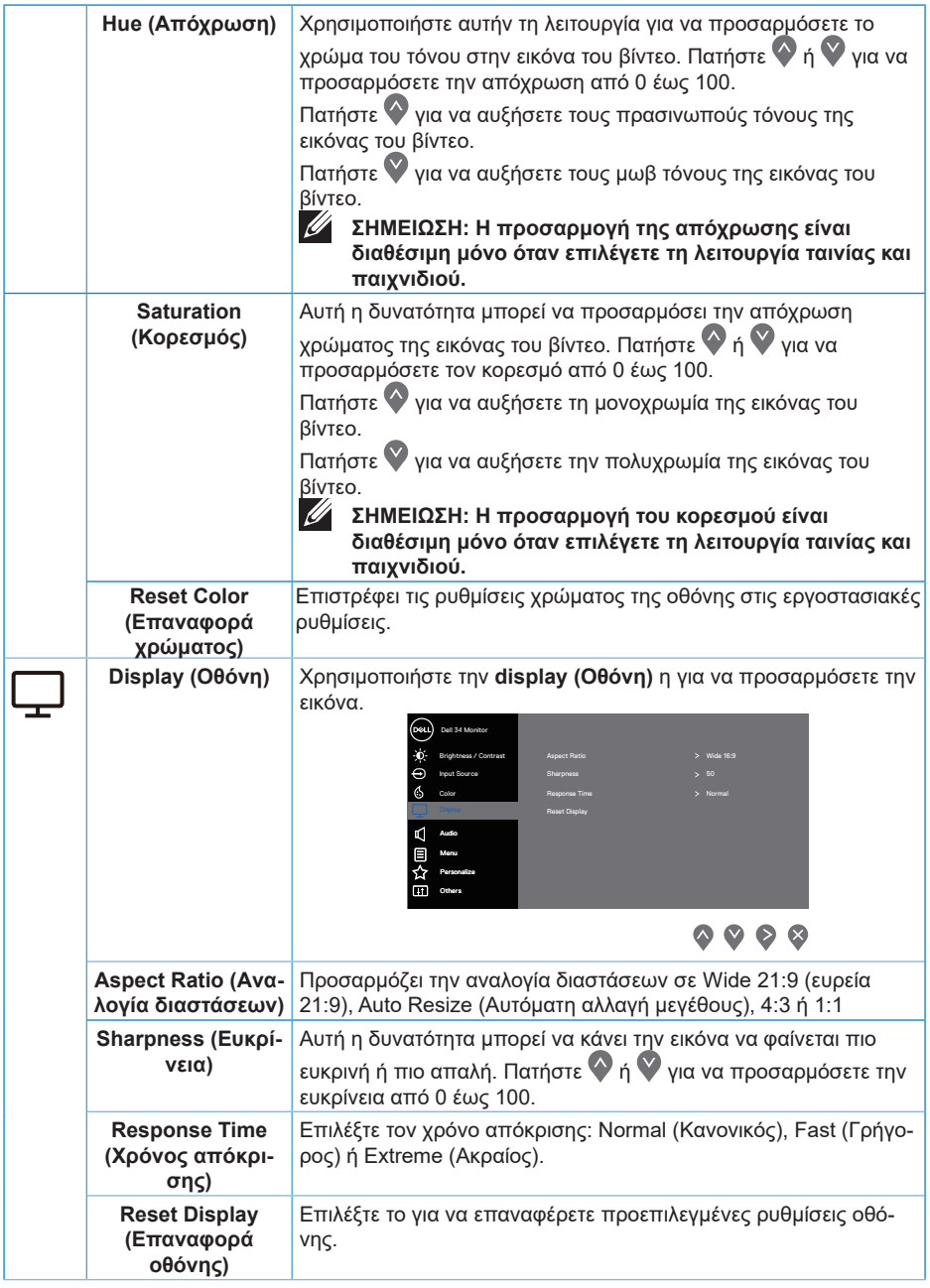

(dell

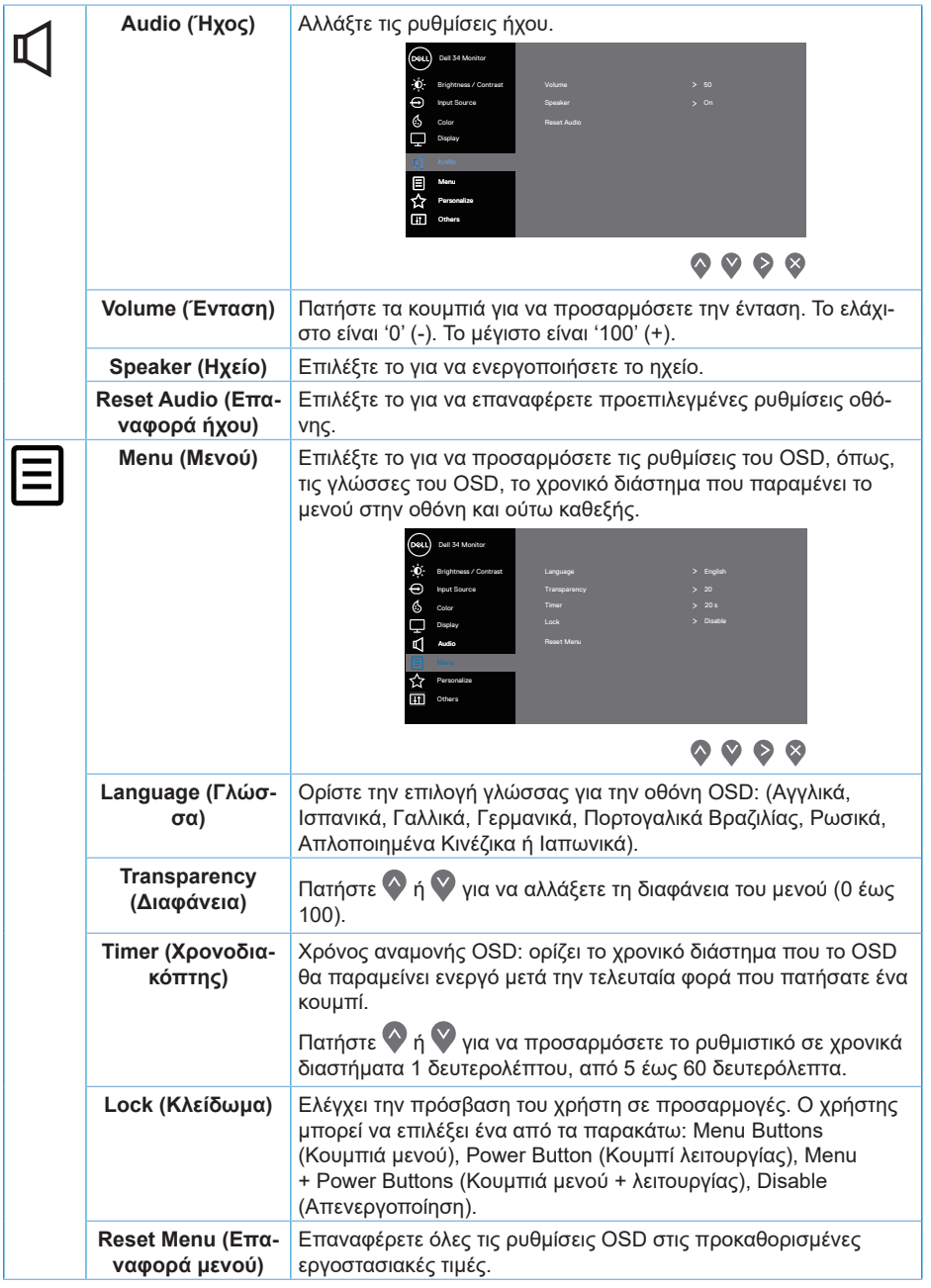

**40** │ **Λειτουργία της οθόνης σας**

 $($ DELL

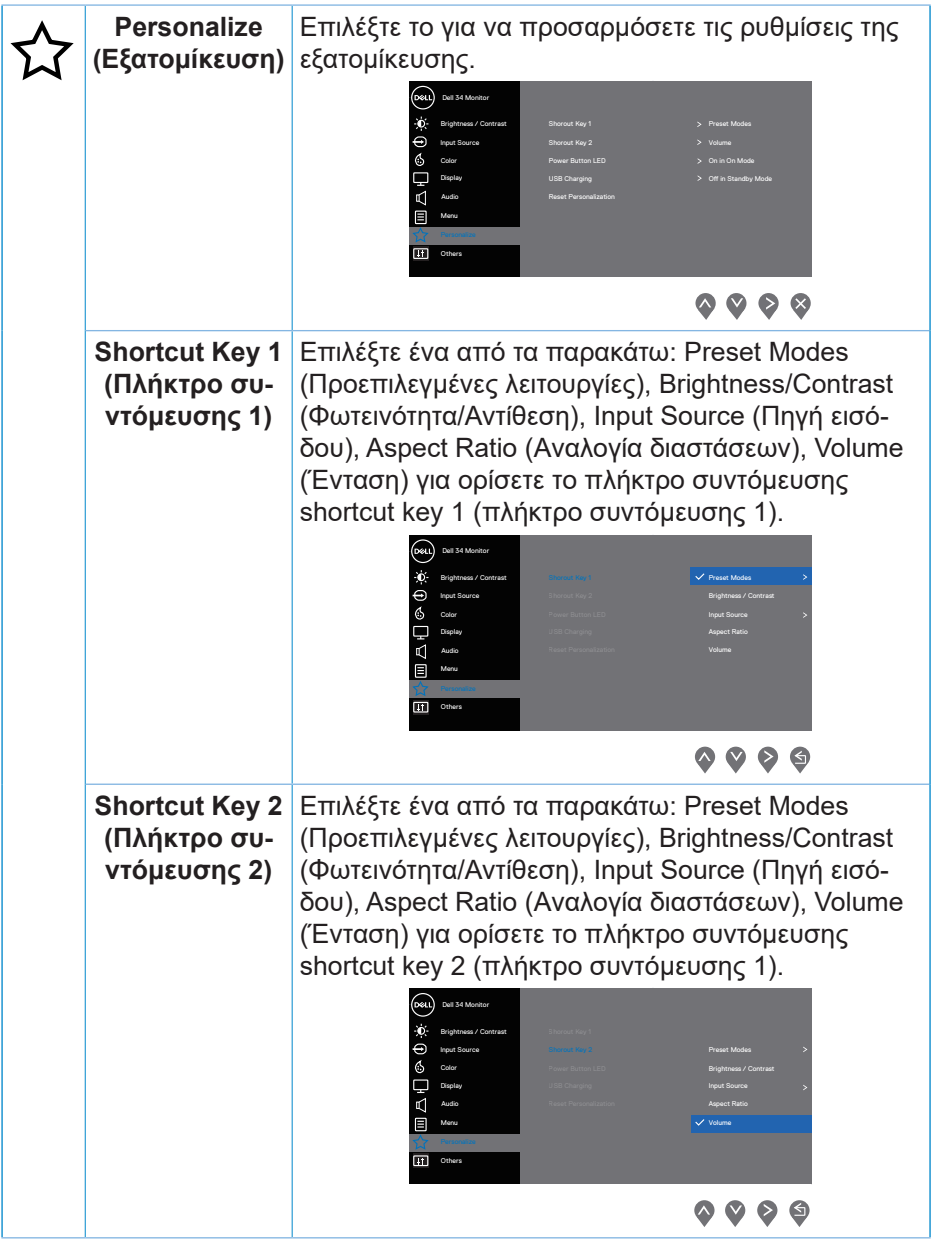

(dell

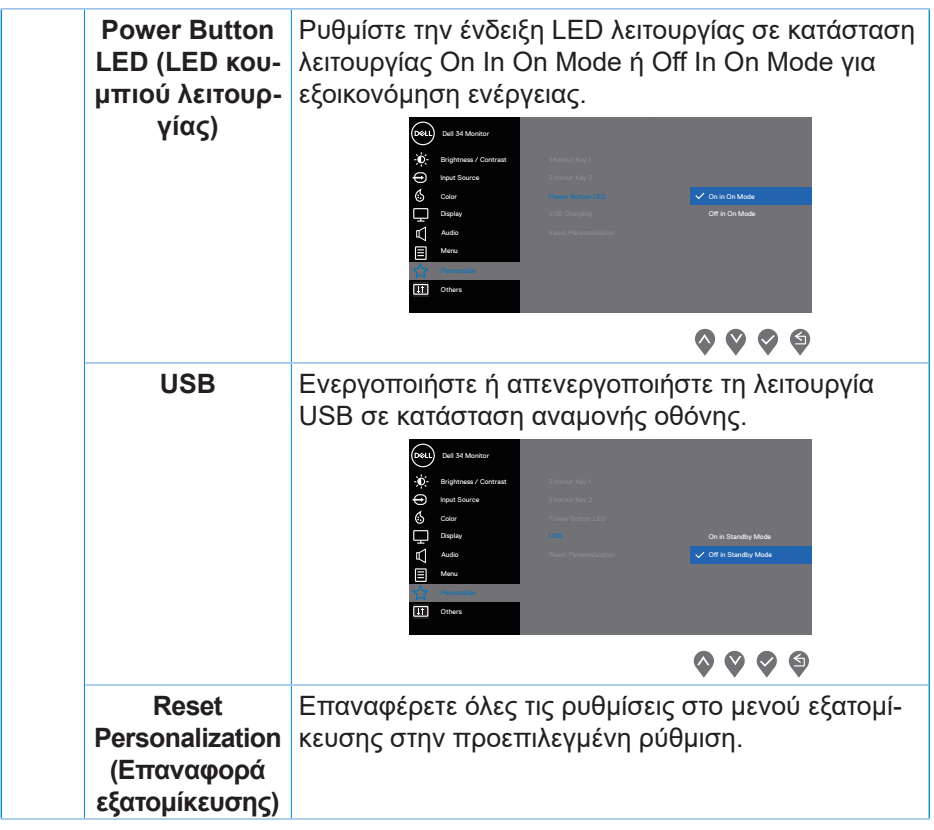

 $($ DELL

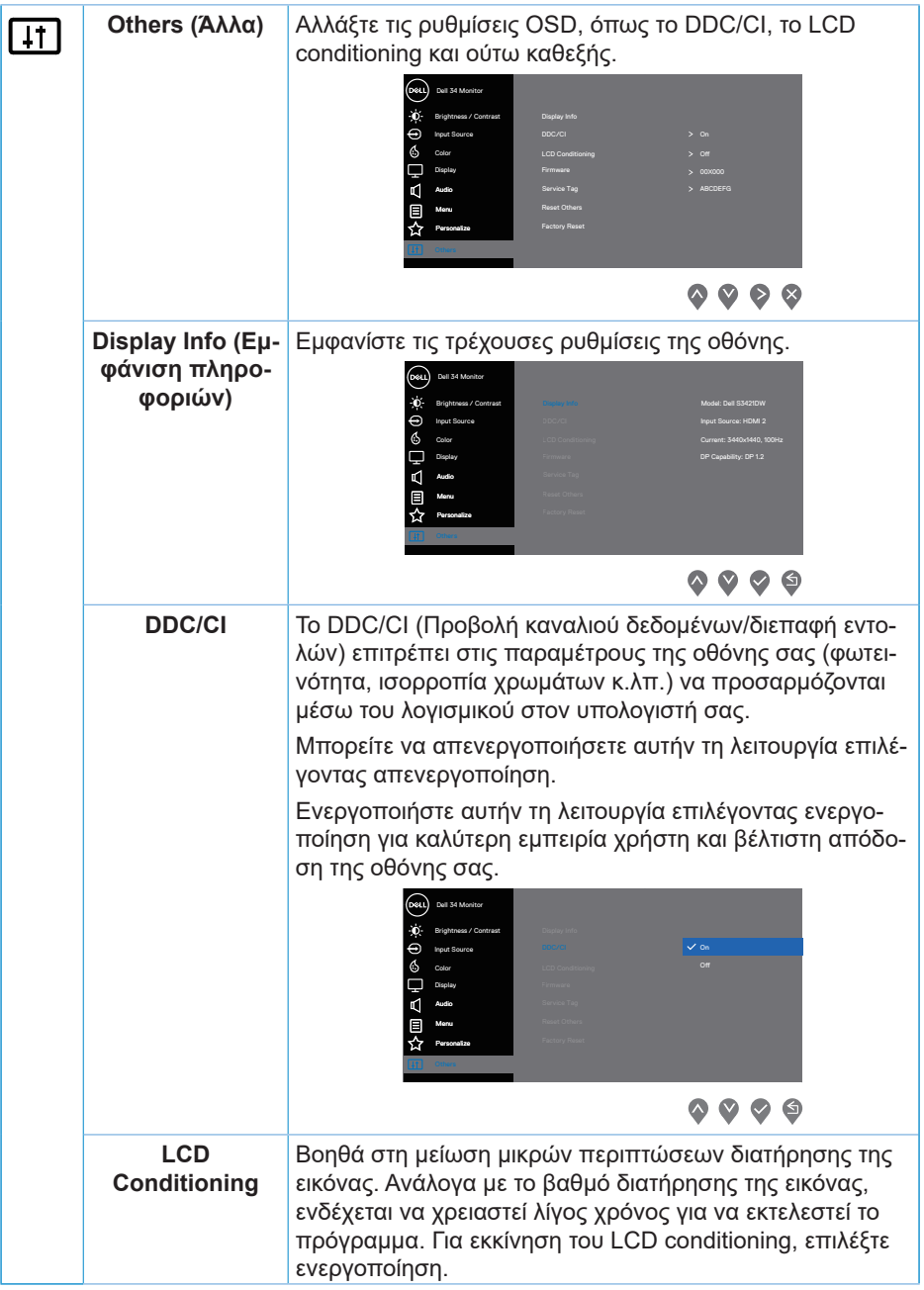

(dell

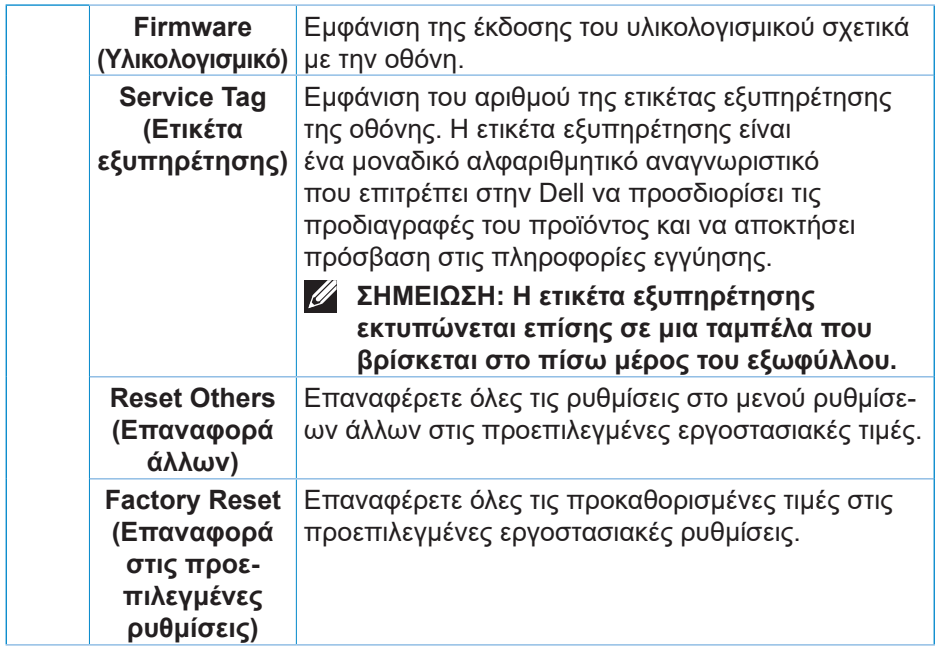

**ΣΗΜΕΙΩΣΗ: Η οθόνη σας διαθέτει μια ενσωματωμένη δυνατότητα για αυτόματη βαθμονόμηση της φωτεινότητας για την αντιστάθμιση της γήρανσης των LED.**

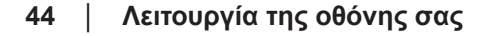

DELI

#### <span id="page-44-0"></span>**Κλείδωμα κουμπιού μενού και λειτουργίας**

Αποτρέπει τους χρήστες από το να έχουν πρόσβαση ή να αλλάζουν τις ρυθμίσεις του μενού OSD στην οθόνη.

Από προεπιλογή, η ρύθμιση κλειδώματος του κουμπιού μενού και λειτουργίας είναι απενεργοποιημένη.

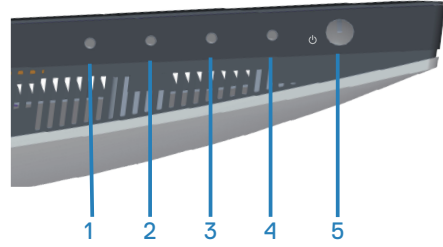

Για πρόσβαση στο μενού κλειδώματος, πατήστε και κρατήστε πατημένο το κουμπί εξόδου (κουμπί 4) για τέσσερα δευτερόλεπτα. Ένα μενού κλειδώματος εμφανίζεται στην κάτω δεξιά γωνία της οθόνης.

**ΣΗΜΕΙΩΣΗ: Μπορείτε να έχετε πρόσβαση στο μενού κλειδώματος χρησιμοποιώντας αυτήν τη μέθοδο όταν τα κουμπιά μενού και λειτουργίας βρίσκονται σε κατάσταση ξεκλειδώματος.**

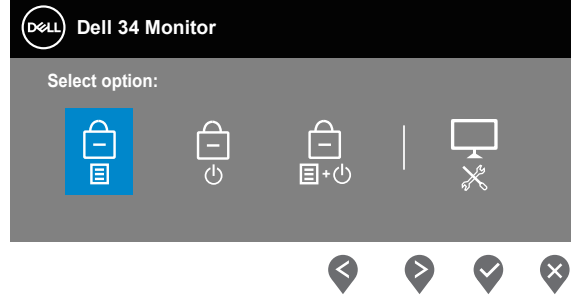

Για πρόσβαση στο μενού ξεκλειδώματος, πατήστε και κρατήστε πατημένο το κουμπί εξόδου (κουμπί 4) για τέσσερα δευτερόλεπτα. Ένα μενού ξεκλειδώματος εμφανίζεται στην κάτω δεξιά γωνία της οθόνης.

**ΣΗΜΕΙΩΣΗ: Μπορείτε να έχετε πρόσβαση στο μενού ξεκλειδώματος όταν τα κουμπιά μενού και λειτουργίας βρίσκονται σε κατάσταση κλειδώματος**.

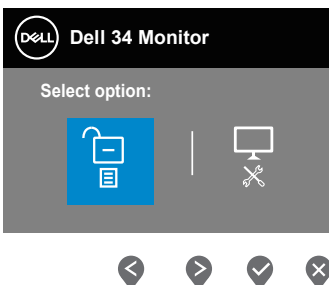

DELI

Υπάρχουν τρεις επιλογές κλειδώματος.

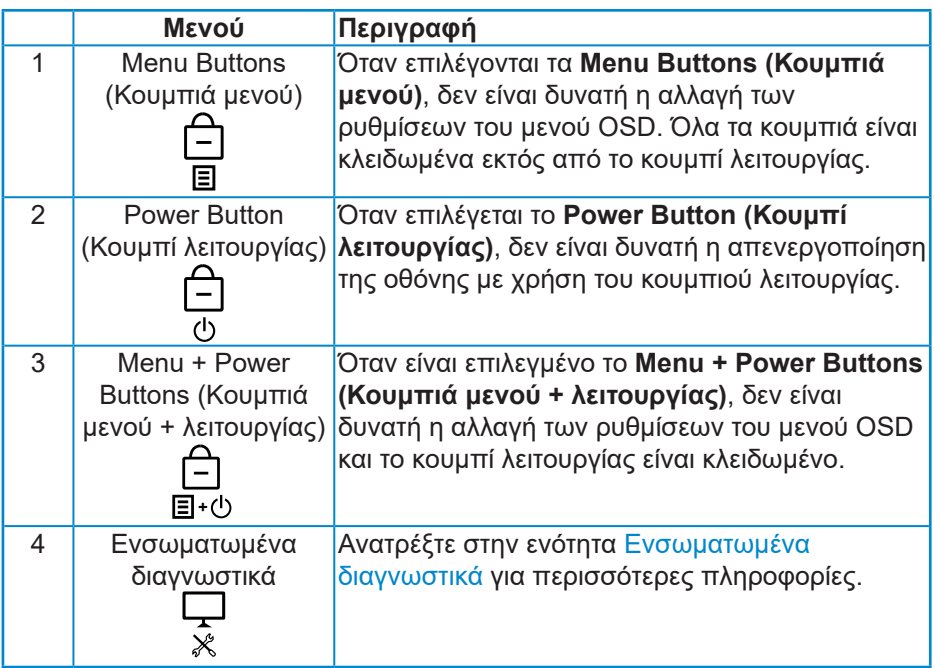

**ΣΗΜΕΙΩΣΗ: Για πρόσβαση στο μενού κλειδώματος ή ξεκλειδώματος - Πατήστε και κρατήστε πατημένο το κουμπί εξόδου (κουμπί 4) για τέσσερα δευτερόλεπτα.**

Στα παρακάτω σενάρια, το εικονίδιο ει εμφανίζεται στο κέντρο της οθόνης:

- Όταν πατηθεί το κουμπί επάνω (κουμπί 1), το κουμπί κάτω (κουμπί 2), το κουμπί μενού (κουμπί 3) ή το κουμπί έξοδος (κουμπί 4). Αυτό δείχνει ότι τα κουμπιά μενού OSD είναι σε κατάσταση κλειδώματος.
- Όταν πατηθεί το κουμπί λειτουργίας (κουμπί 5). Αυτό δείχνει ότι τα κουμπιά λειτουργίας είναι σε κατάσταση κλειδώματος.
- Όταν πατηθεί οποιοδήποτε από τα πέντε κουμπιά. Αυτό δείχνει ότι τα κουμπιά μενού OSD και το κουμπί λειτουργίας είναι σε κατάσταση κλειδώματος.

#### **Ξεκλείδωμα των κουμπιών μενού OSD και λειτουργίας**:

- **1.** Πατήστε και κρατήστε πατημένο το κουμπί εξόδου (κουμπί 4) για τέσσερα δευτερόλεπτα. Εμφανίζεται το μενού ξεκλειδώματος.
- **2.** Επιλέξτε το εικονίδιο ξεκλειδώματος **Γελι**για να ξεκλειδώσετε τα κουμπιά στην οθόνη.

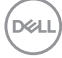

#### <span id="page-46-0"></span>**Προειδοποιητικά μηνύματα OSD**

Όταν η οθόνη δεν υποστηρίζει μια συγκεκριμένη λειτουργία ανάλυσης, εμφανίζεται το παρακάτω μήνυμα:

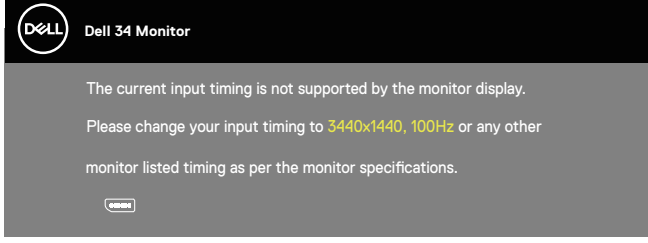

Αυτό σημαίνει ότι η οθόνη δεν μπορεί να συγχρονιστεί με το σήμα που λαμβάνει από τον υπολογιστή. Ανατρέξτε στην ενότητα [Προδιαγραφές οθόνης](#page-13-1) για τα εύρη οριζόντιων και κατακόρυφων συχνοτήτων που προσβάσιμων από αυτή την οθόνη. Η προτεινόμενη λειτουργία είναι 3440 x 1440.

Προτού απενεργοποιηθεί η λειτουργία **DDC/CI** , εμφανίζεται το παρακάτω μήνυμα:

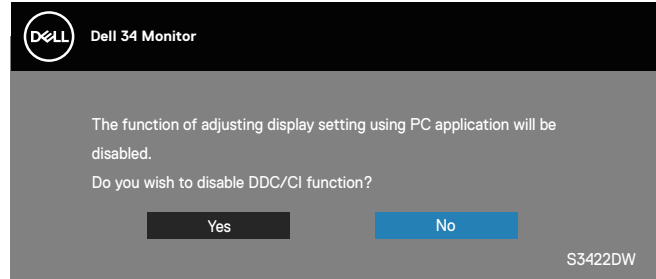

Όταν η οθόνη μπαίνει στη λειτουργία **Standby Mode (Κατάσταση αναμονής)**, εμφανίζεται το παρακάτω μήνυμα:

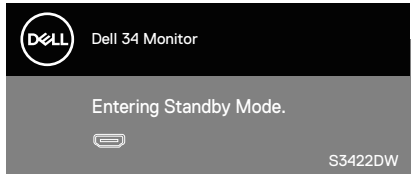

Εάν πατήσετε οποιοδήποτε κουμπί εκτός από το κουμπί λειτουργίας, θα εμφανιστούν τα παρακάτω μηνύματα ανάλογα με την επιλεγμένη είσοδο:

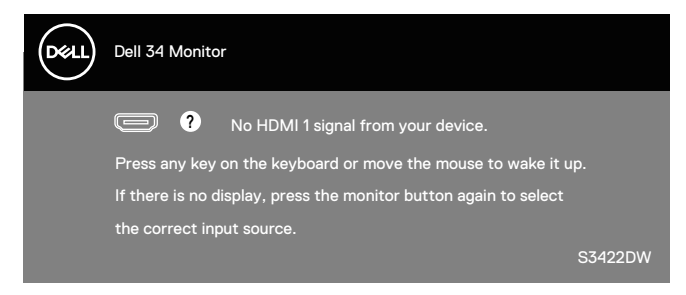

Εάν δεν είναι συνδεδεμένο καλώδιο HDMI ή DP, εμφανίζεται ένα αιωρούμενο παράθυρο διαλόγου όπως φαίνεται παρακάτω. Η οθόνη θα τεθεί σε κατάσταση αναμονής μετά από 4 λεπτά εάν παραμείνει σε αυτή την κατάσταση.

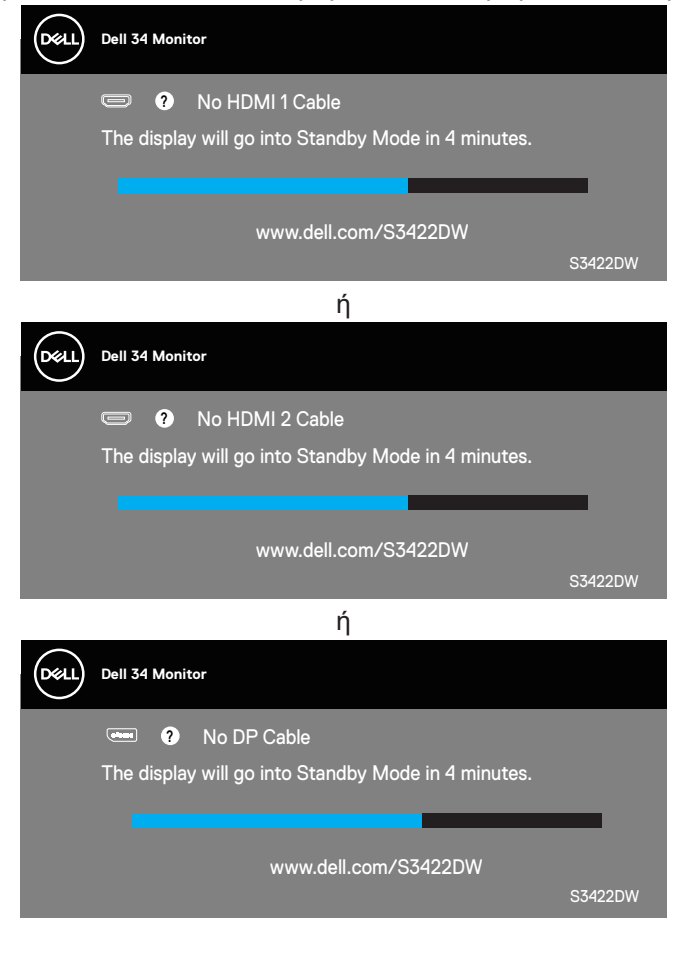

**48** │ **Λειτουργία της οθόνης σας**

**DEL** 

Το OSD λειτουργεί μόνο σε κατάσταση κανονικής λειτουργίας. Όταν πατηθεί οποιοδήποτε κουμπί στην κατάσταση διακοπής λειτουργίας θα εμφανιστεί το παρακάτω μήνυμα:

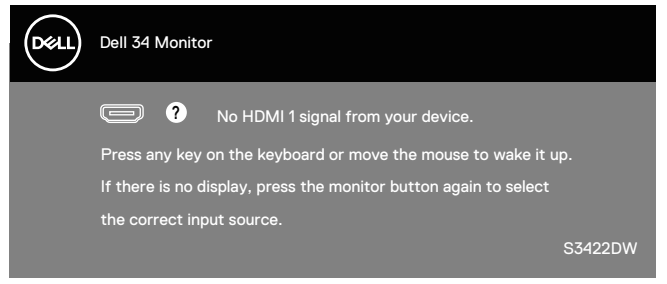

Ενεργοποιήστε τον υπολογιστή και την οθόνη για να αποκτήσετε πρόσβαση στο OSD.

Ανατρέξτε στην ενότητα [Αντιμετώπιση προβλημάτων](#page-52-1) για περισσότερες πληροφορίες.

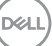

## <span id="page-49-0"></span>**Ρύθμιση της οθόνης**

### **Ρύθμιση της μέγιστης ανάλυσης**

Για να ορίσετε τη μέγιστη ανάλυση για την οθόνη:

Στα Windows 7, Windows 8, Windows 8.1 και Windows 10:

- **1.** Μόνο για Windows 8 και Windows 8.1, επιλέξτε το πλακίδιο επιφάνειας εργασίας για εναλλαγή στην κλασική επιφάνεια εργασίας.
- **2.** Κάντε δεξί κλικ στην επιφάνεια εργασίας και κάντε κλικ στην επιλογή **Screen Resolution (Ανάλυση οθόνης)**.
- **3.** Κάντε κλικ στην αναπτυσσόμενη λίστα της ανάλυσης οθόνης και επιλέξτε **3440 x 1440**.
- **4.** Κάντε κλικ στο **OK**.

Εάν δεν βλέπετε την επιλογή **3440 x 1440** , ενδέχεται να πρέπει να ενημερώσετε το πρόγραμμα οδήγησης γραφικών σας. Ανάλογα με τον υπολογιστή σας, ολοκληρώστε μία από τις παρακάτω διαδικασίες:

Εάν διαθέτετε επιτραπέζιο ή φορητό υπολογιστή της Dell:

• Μεταβείτε στη διεύθυνση **[www.dell.com/support](http://www.dell.com/support)**, εισαγάγετε την ετικέτα εξυπηρέτησης του υπολογιστή σας και πραγματοποιήστε λήψη του πιο πρόσφατου προγράμματος οδήγησης για την κάρτα γραφικών σας.

Εάν χρησιμοποιείτε υπολογιστή εκτός Dell (φορητό ή επιτραπέζιο):

- Μεταβείτε στην τοποθεσία υποστήριξης για τον υπολογιστή σας και πραγματοποιήστε λήψη του πιο πρόσφατου προγράμματος οδήγησης γραφικών.
- Μεταβείτε στην τοποθεσία της κάρτας γραφικών σας και πραγματοποιήστε λήψη των πιο πρόσφατων προγραμμάτων οδήγησης γραφικών.

#### **Εάν διαθέτετε επιτραπέζιο υπολογιστή Dell ή φορητό υπολογιστή Dell με πρόσβαση στο διαδίκτυο**

- Μεταβείτε στη διεύθυνση **[www.dell.com/support](http://www.dell.com/support)**, εισαγάγετε την ετικέτα εξυπηρέτησης του υπολογιστή σας και πραγματοποιήστε λήψη του πιο πρόσφατου προγράμματος οδήγησης για την κάρτα γραφικών σας.
- **5.** Αφού εγκαταστήσετε τα προγράμματα οδήγησης για τον προσαρμογέα γραφικών σας, προσπαθήστε να ορίσετε ξανά την ανάλυση σε**3440 x 1440** .
- **ΣΗΜΕΙΩΣΗ: Εάν δεν μπορείτε να ορίσετε την ανάλυση σε 3440 x 1440, επικοινωνήστε με την Dell για να ρωτήσετε σχετικά με έναν προσαρμογέα γραφικών που να υποστηρίζει αυτές τις αναλύσεις.**

**D**ELI

#### <span id="page-50-0"></span>**Εάν διαθέτετε επιτραπέζιο υπολογιστή, φορητό υπολογιστή ή κάρτα γραφικών που δεν είναι Dell**

Στα Windows 7, Windows 8, Windows 8.1 και Windows 10:

- **1.** Μόνο για Windows 8 και Windows 8.1, επιλέξτε το πλακίδιο επιφάνειας εργασίας για εναλλαγή στην κλασική επιφάνεια εργασίας.
- **2.** Κάντε δεξί κλικ στην επιφάνεια εργασίας και κάντε κλικ στην επιλογή **Personalization (Εξατομίκευση)**.
- **3.** Κάντε κλικ στην επιλογή **Change Display Settings (Αλλαγή ρυθμίσεων οθόνης)**.
- **4.** Κάντε κλικ στην επιλογή **Advanced Settings (Προηγμένες ρυθμίσεις)**.
- **5.** Προσδιορίστε τον προμηθευτή του ελεγκτή γραφικών από την περιγραφή στο επάνω μέρος του παραθύρου (π.χ. NVIDIA, ATI, Intel κ.ο.κ.)
- **6.** Ανατρέξτε στην τοποθεσία του παρόχου κάρτας γραφικών για ενημερωμένο πρόγραμμα οδήγησης (για παράδειγμα, στις διευθύνσεις **[www.ATI.com](http://www.ATI.com)** Ή **[www.AMD.com](http://www.NVIDIA.com)**).
- **7.** Αφού εγκαταστήσετε τα προγράμματα οδήγησης για τον προσαρμογέα γραφικών σας, προσπαθήστε να ορίσετε ξανά την ανάλυση σε**3440 x 1440** .

**D**<sup></sup>

## <span id="page-51-0"></span>**Χρήση της κλίσης και της κατακόρυφης επέκτασης**

**ΣΗΜΕΙΩΣΗ: Αυτές οι τιμές ισχύουν για τη βάση που αποστέλλεται με την οθόνη σας. Για τοποθέτηση τυχόν άλλης βάσης, ανατρέξτε στην τεκμηρίωση που συνοδεύει τη βάση.**

#### **Επέκταση κλίσης**

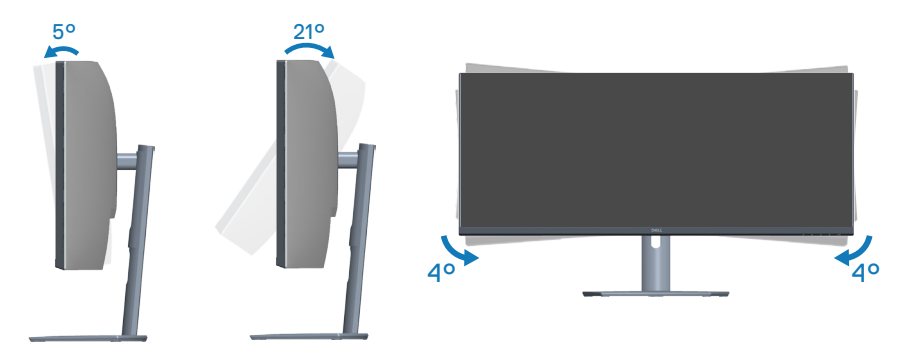

- **ΣΗΜΕΙΩΣΗ: Η βάση αφαιρείται κατά την αποστολή της οθόνης από το εργοστάσιο.**
- **ΣΗΜΕΙΩΣΗ: Η γωνία κλίσης αυτής της οθόνης είναι μεταξύ -4° και + 4°, μη επιτρέποντας περιστροφικές κινήσεις.**

**Κατακόρυφη επέκταση**

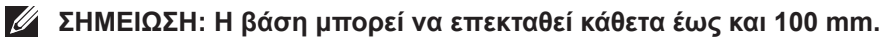

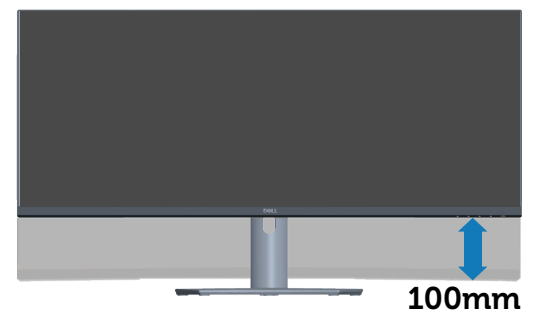

**D**&LI

## <span id="page-52-1"></span><span id="page-52-0"></span>**Αντιμετώπιση προβλημάτων**

**ΠΡΟΕΙΔΟΠΟΙΗΣΗ: Πριν ξεκινήσετε οποιαδήποτε από τις διαδικασίες αυτής της ενότητας, ακολουθήστε την ενότητα [Οδηγίες ασφαλείας.](#page-60-1)**

## **Αυτοέλεγχος**

Η οθόνη σας παρέχει δυνατότητα αυτοελέγχου που σας επιτρέπει να ελέγχετε εάν η οθόνη σας λειτουργεί σωστά. Εάν η οθόνη και ο υπολογιστής σας είναι σωστά συνδεδεμένοι, αλλά η οθόνη παρακολούθησης παραμένει σκοτεινή, εκτελέστε τον αυτοέλεγχο της οθόνης ακολουθώντας τα παρακάτω βήματα:

- **1.** Απενεργοποιήστε τον υπολογιστή και την οθόνη.
- **2.** Αποσυνδέστε όλα τα καλώδια βίντεο από την οθόνη. Με αυτόν τον τρόπο, ο υπολογιστής δεν χρειάζεται να εμπλακεί.
- **3.** Ενεργοποιήστε την οθόνη.

Εάν η οθόνη λειτουργεί σωστά, ανιχνεύει ότι δεν υπάρχει σήμα και εμφανίζεται ένα από τα παρακάτω μηνύματα. Ενώ βρίσκεστε σε λειτουργία αυτοελέγχου, το LED λειτουργίας παραμένει λευκό.

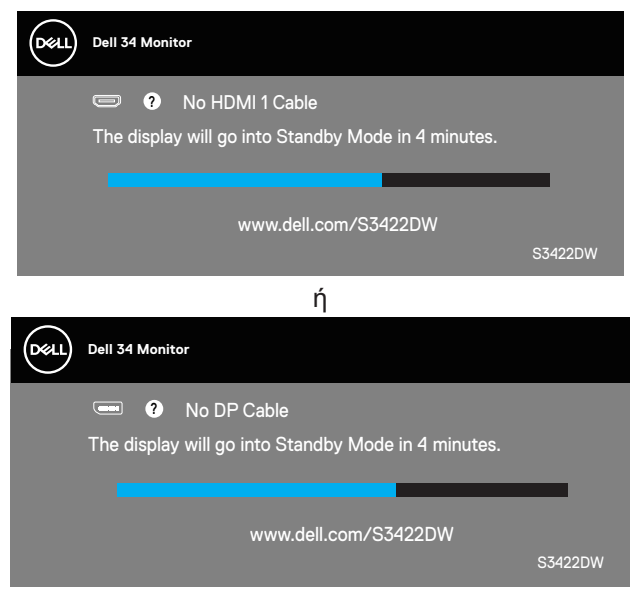

**ΣΗΜΕΙΩΣΗ: Αυτό το πλαίσιο εμφανίζεται επίσης κατά τη διάρκεια της κανονικής λειτουργίας του συστήματος, εάν το καλώδιο βίντεο αποσυνδεθεί ή υποστεί ζημιά.**

**NO** 

**4.** Απενεργοποιήστε την οθόνη σας και επανασυνδέστε το καλώδιο βίντεο. Στη συνέχεια, ενεργοποιήστε τον υπολογιστή και την οθόνη.

Εάν η οθόνη σας παραμείνει σκοτεινή μετά την επανασύνδεση των καλωδίων, ελέγξτε τον ελεγκτή βίντεο και τον υπολογιστή σας.

## <span id="page-54-1"></span><span id="page-54-0"></span>**Ενσωματωμένα διαγνωστικά**

Η οθόνη σας διαθέτει ένα ενσωματωμένο διαγνωστικό εργαλείο που σας βοηθά να προσδιορίσετε εάν τυχόν ανωμαλία που αντιμετωπίζετε στην οθόνη αποτελεί εγγενές πρόβλημα με την οθόνη σας ή με τον υπολογιστή και την κάρτα βίντεο.

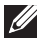

**ΣΗΜΕΙΩΣΗ: Μπορείτε να εκτελέσετε τα ενσωματωμένα διαγνωστικά μόνο όταν το καλώδιο βίντεο είναι αποσυνδεδεμένο και η οθόνη βρίσκεται σε λειτουργία αυτοελέγχου.**

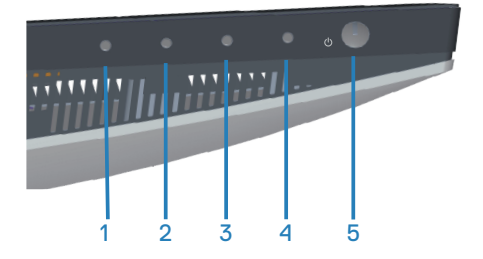

Για την εκτέλεση των ενσωματωμένων διαγνωστικών:

- **1.** Βεβαιωθείτε ότι η οθόνη είναι καθαρή (δεν υπάρχουν σωματίδια σκόνης στην επιφάνεια της οθόνης).
- **2.** Αποσυνδέστε τα καλώδια βίντεο από το πίσω μέρος του υπολογιστή ή της οθόνης. Στη συνέχεια, η οθόνη μεταβαίνει στη λειτουργία αυτοελέγχου.
- **3.** Πατήστε και κρατήστε πατημένο το κουμπί εξόδου (κουμπί 4) για τέσσερα δευτερόλεπτα για να μπείτε στο μενού κλειδώματος/ξεκλειδώματος OSD.

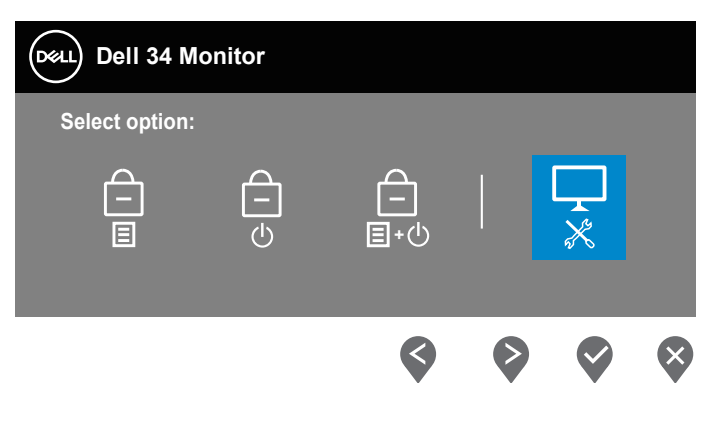

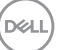

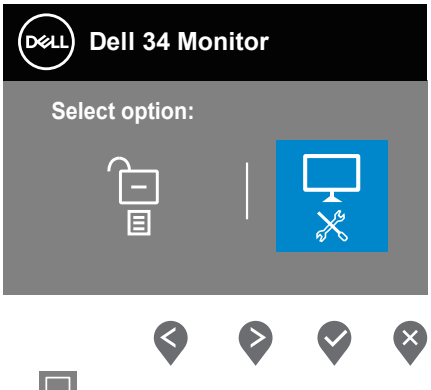

- **4.** Επιλέξτε το εικονίδιο  $\boxed{\frac{1}{x}}$  για την εκτέλεση του ενσωματωμένων διαγνωστικών.
- **5.** Ελέγξτε προσεκτικά την οθόνη για ανωμαλίες.
- **6.** Πατήστε ξανά το κουμπί επάνω (κουμπί 1) στο πίσω κάλυμμα. Το χρώμα της οθόνης αλλάζει σε γκρίζο.
- **7.** Ελέγξτε την οθόνη για τυχόν ανωμαλίες.
- **8.** Επαναλάβετε τα βήματα 6 και 7 για να ελέγξετε την εμφάνιση σε οθόνες με κόκκινο, πράσινο, μπλε, μαύρο, λευκό και μοτίβο κειμένου.

Η δοκιμή ολοκληρώνεται όταν εμφανιστεί η οθόνη μοτίβου κειμένου. Για έξοδο, πατήστε ξανά το κουμπί Επάνω (κουμπί 1).

Εάν δεν εντοπίσετε ανωμαλίες στην οθόνη κατά τη χρήση του ενσωματωμένου διαγνωστικού εργαλείου, η οθόνη λειτουργεί σωστά. Ελέγξτε την κάρτα βίντεο και τον υπολογιστή.

**D**<sup></sup>

## <span id="page-56-0"></span>**Συνήθη προβλήματα**

Ο παρακάτω πίνακας περιέχει γενικές πληροφορίες σχετικά με τα συνήθη προβλήματα της οθόνης που ενδέχεται να αντιμετωπίσετε και τις πιθανές λύσεις:

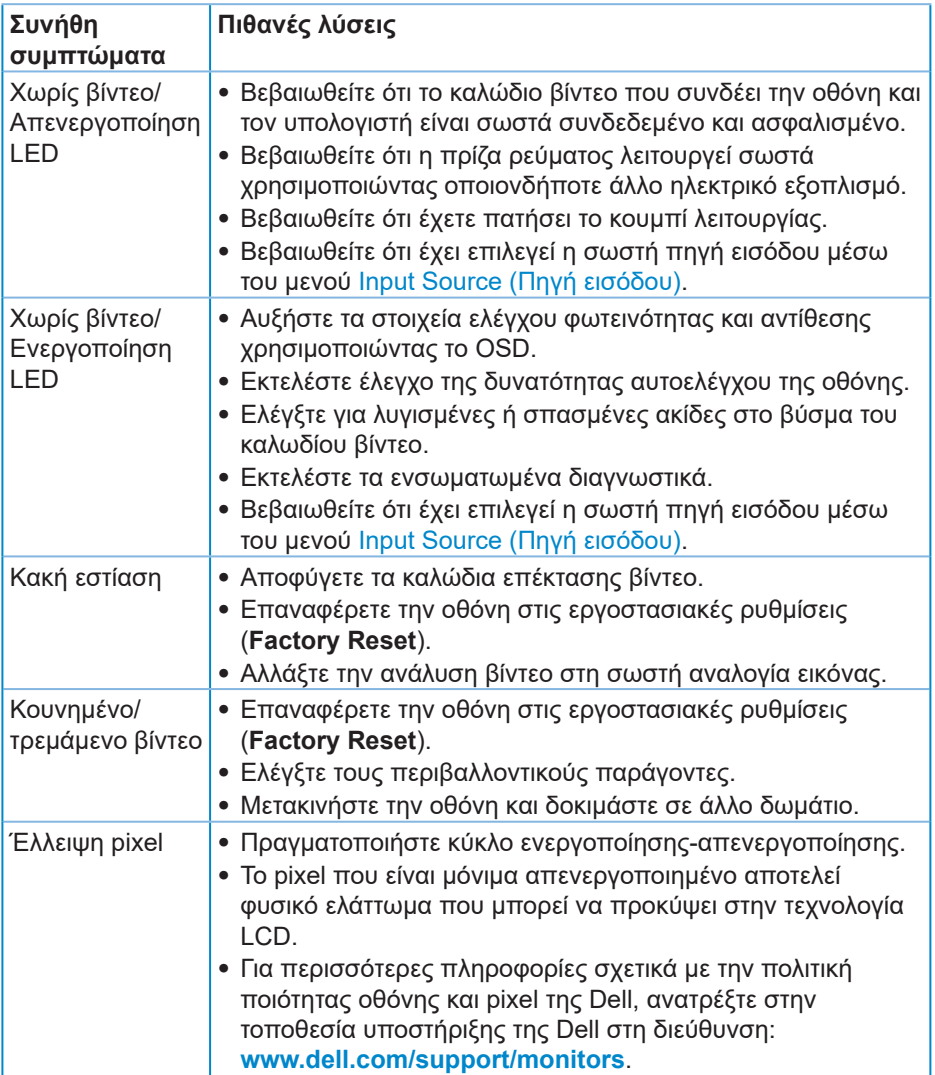

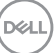

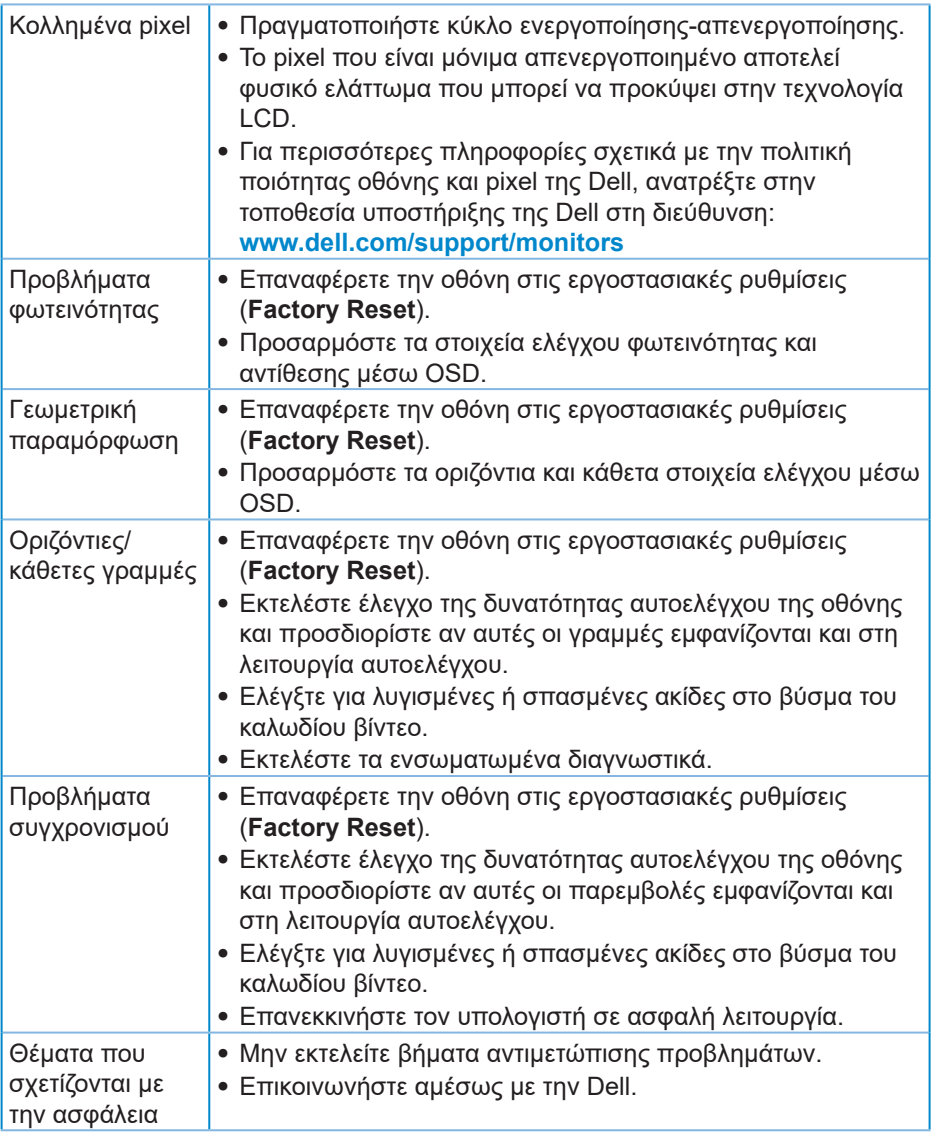

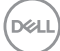

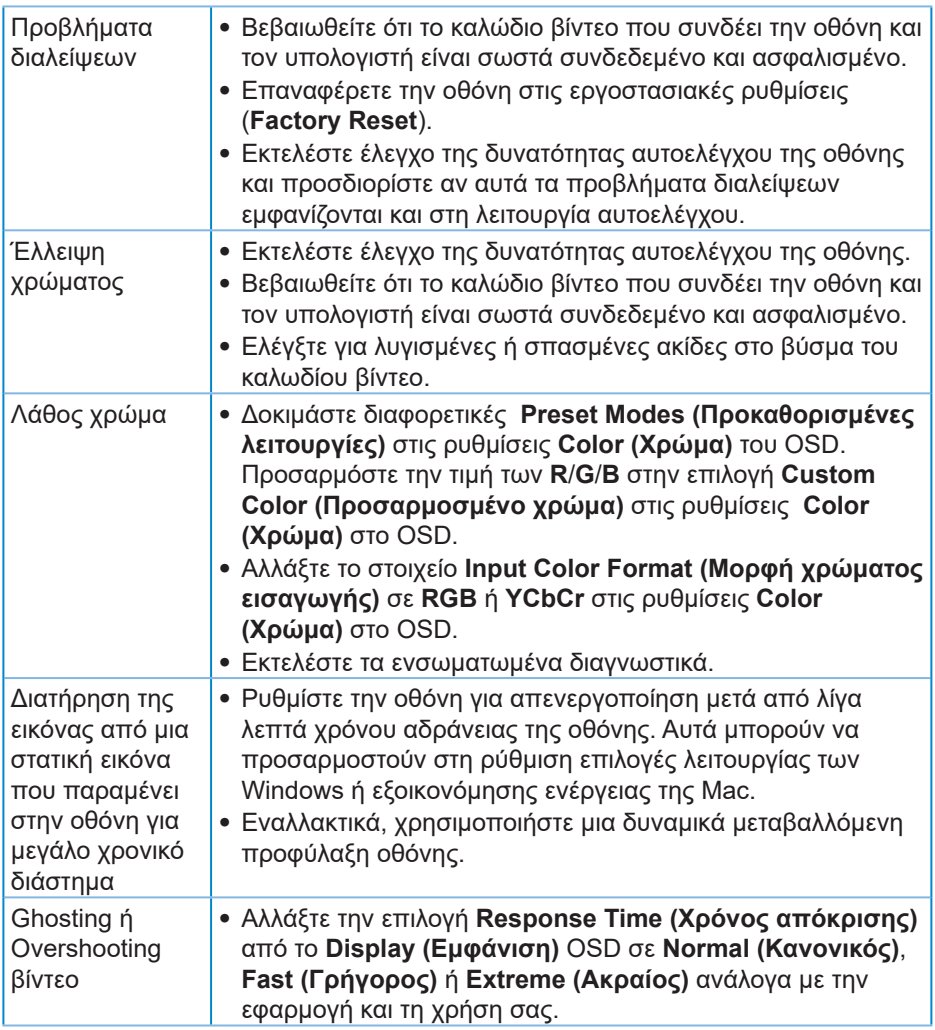

## <span id="page-59-0"></span>**Προβλήματα που αφορούν το προϊόν**

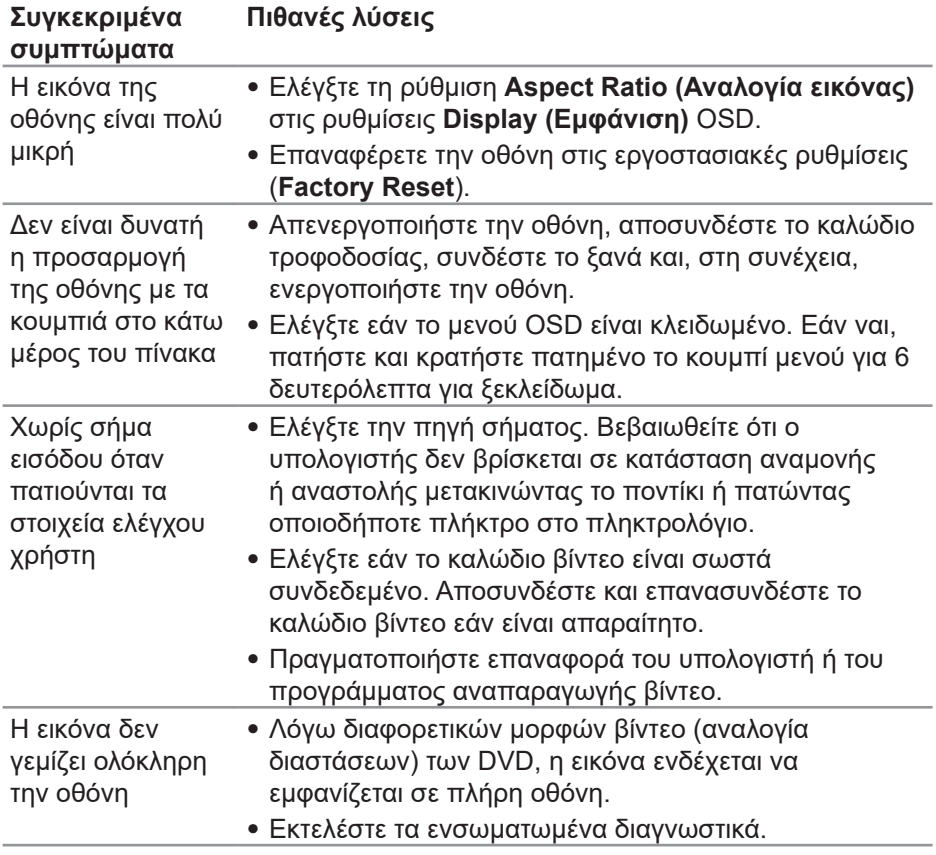

**60** │ **Αντιμετώπιση προβλημάτων**

(dell

## <span id="page-60-0"></span>**Παράρτημα**

## <span id="page-60-1"></span>**Οδηγίες ασφαλείας**

**ΠΡΟΕΙΔΟΠΟΙΗΣΗ: Η χρήση στοιχείων ελέγχων, προσαρμογών ή διαδικασιών διαφορετικών από εκείνες που ορίζονται στην παρούσα τεκμηρίωση μπορεί να οδηγήσει σε έκθεση σε ηλεκτροπληξία, ηλεκτρικούς κινδύνους ή/και μηχανικούς κινδύνους.**

Για πληροφορίες σχετικά με τις οδηγίες ασφαλείας, ανατρέξτε στην ενότητα **Safety Environment and Regulatory Information (SERI) (Πληροφορίες σχετικά με την ασφάλεια, το περιβάλλον και τις κανονιστικές ρυθμίσεις [SERI])**.

### **Ειδοποιήσεις FCC (Μόνο για τις Η.Π.Α.) και άλλες κανονιστικές πληροφορίες**

Για ειδοποιήσεις FCC και άλλες κανονιστικές πληροφορίες, ανατρέξτε στην τοποθεσία συμμόρφωσης με τους κανονισμούς στη διεύθυνση **[www.dell.com/](http://www.dell.com/regulatory_compliance) [regulatory\\_compliance](http://www.dell.com/regulatory_compliance)**

Ακολουθήστε αυτές τις οδηγίες ασφαλείας για βέλτιστη απόδοση και μεγάλη διάρκεια ζωής στην οθόνη σας:

- **1.** Η έξοδος υποδοχής πρέπει να τοποθετηθεί κοντά στον εξοπλισμό και να είναι εύκολα προσβάσιμη.
- **2.** Ο εξοπλισμός μπορεί να τοποθετηθεί σε εγκατάσταση τοίχου ή οροφής σε οριζόντια θέση.
- **3.** Η οθόνη είναι εξοπλισμένη με γειωμένο βύσμα τριών αξόνων, βύσμα με τρίτο πείρο (γείωσης).
- **4.** Μην χρησιμοποιείτε αυτό το προϊόν κοντά σε νερό.
- **5.** Διαβάστε προσεκτικά αυτές τις οδηγίες. Φυλάξτε αυτό το έγγραφο για μελλοντική αναφορά. Ακολουθήστε όλες τις προειδοποιήσεις και οδηγίες που σημειώνονται στο προϊόν.
- **6.** Η υπερβολική πίεση ήχου από ακουστικά και ακουστικά κεφαλής μπορεί να προκαλέσει απώλεια ακοής. Η προσαρμογή του ισοσταθμιστή στο μέγιστο αυξάνει την τάση εξόδου των ακουστικών και των ακουστικών κεφαλής και συνεπώς το επίπεδο της πίεσης του ήχου.

DEL

### <span id="page-61-1"></span><span id="page-61-0"></span>**Επικοινωνία με την Dell**

**Για πελάτες στις Ηνωμένες Πολιτείες, καλέστε στο 800-WWW-DELL (800- 999-3355).**

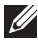

**ΣΗΜΕΙΩΣΗ: Εάν δεν διαθέτετε ενεργή σύνδεση στο διαδίκτυο, μπορείτε να βρείτε στοιχεία επικοινωνίας στο τιμολόγιο αγοράς, το δελτίο αποστολής, το λογαριασμό ή τον κατάλογο προϊόντων της Dell.**

Η Dell παρέχει πολλές επιλογές υποστήριξης και υπηρεσιών μέσω διαδικτύου και τηλεφώνου. Η διαθεσιμότητα διαφέρει ανάλογα με τη χώρα και το προϊόν και ορισμένες υπηρεσίες ενδέχεται να μην είναι διαθέσιμες στην περιοχή σας.

Για να λάβετε online περιεχόμενο υποστήριξης της οθόνης:

**1.** Επισκεφθείτε τη σελίδα **[www.dell.com/support/monitors](http://www.dell.com/support/monitors)**

Για να επικοινωνήσετε με την Dell για θέματα πωλήσεων, τεχνικής υποστήριξης ή εξυπηρέτησης πελατών:

- **1.** Επισκεφθείτε τη σελίδα **[www.dell.com/support](http://www.dell.com/support/monitors)**
- **2.** Επαληθεύστε τη χώρα ή την περιοχή σας στο αναπτυσσόμενο μενού **Choose A Country/Region (Επιλογή χώρας/περιοχής)** στο κάτω μέρος της σελίδας.
- **3.** Κάντε κλικ στην επιλογή **Contact Us (Επικοινωνήστε μαζί μας)** στην αριστερή πλευρά της σελίδας.
- **4.** Επιλέξτε τον κατάλληλο σύνδεσμο υπηρεσίας ή υποστήριξης ανάλογα με τις ανάγκες σας.
- **5.** Επιλέξτε τη μέθοδο επικοινωνίας με την Dell που σας βολεύει.

#### **Βάση δεδομένων προϊόντων ΕΕ για ενεργειακή σήμανση και δελτίο πληροφοριών για το προϊόν**

### **S3422DW: https://eprel.ec.europa.eu/qr/428231**

**D**<sup></sup>

## <span id="page-62-0"></span>**Κίνδυνος αστάθειας.**

Το προϊόν μπορεί να πέσει και να προκαλέσει σοβαρό τραυματισμό ή θάνατο. Προς αποτροπή τραυματισμών, το παρόν προϊόν πρέπει να τοποθετηθεί σωστά σε δάπεδο/τοίχο, σύμφωνα με τις οδηγίες εγκατάστασης.

Το προϊόν μπορεί να πέσει και να προκαλέσει σοβαρό τραυματισμό ή θάνατο. Πολλοί τραυματισμοί, κυρίως παιδιών, μπορούν να αποφευχθούν με τη λήψη απλών μέτρων ασφαλείας όπως:

ΠΑΝΤΑ να γίνεται χρήση ντουλαπιών ή βάσεων ή μεθόδων εγκατάστασης που συνιστώνται από τον κατασκευαστή του προϊόντος.

ΠΑΝΤΑ να γίνεται χρήση μόνο επίπλων που μπορούν να στηρίξουν με ασφάλεια το προϊόν.

ΠΑΝΤΑ να διασφαλίζετε ότι το προϊόν δεν προεξέχει από την άκρη του επίπλου στήριξης.

ΠΑΝΤΑ να επιμορφώνετε τα παιδιά για τους κινδύνους που κρύβει το σκαρφάλωμα στα έπιπλα προκειμένου να φτάσουν το προϊόν ή τα χειριστήριά του.

ΠΑΝΤΑ να δρομολογείτε τα καλώδια που είναι συνδεδεμένα στο προϊόν σας, ώστε να μην υπάρχει περίπτωση να πέσει κάποιος πάνω τους, να τραβηχτούν ή να τα αρπάξουν.

ΠΟΤΕ μην τοποθετείτε το προϊόν σε ασταθές σημείο.

ΠΟΤΕ μην τοποθετείτε το προϊόν σε ψηλά έπιπλα (π.χ. ντουλάπες ή βιβλιοθήκες) χωρίς αγκύρωση τόσο του επίπλου όσο και του προϊόντος με κατάλληλο στήριγμα.

ΠΟΤΕ μην τοποθετείτε το προϊόν πάνω σε υφάσματα ή άλλα υλικά μεταξύ του προϊόντος και του επίπλου στήριξης.

ΠΟΤΕ μην τοποθετείτε αντικείμενα που ενδέχεται να βάλουν τα παιδιά σε πειρασμό να σκαρφαλώσουν, όπως παιχνίδια ή τηλεχειριστήρια, πάνω στο προϊόν ή στο έπιπλο που είναι τοποθετημένο το προϊόν.

Σε περίπτωση αλλαγής θέσης του προϊόντος σας, θα πρέπει να εφαρμόζονται οι ίδιες οδηγίες που αναφέρονται ανωτέρω.

**DGL**